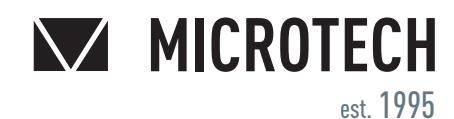

**UKRAINE**

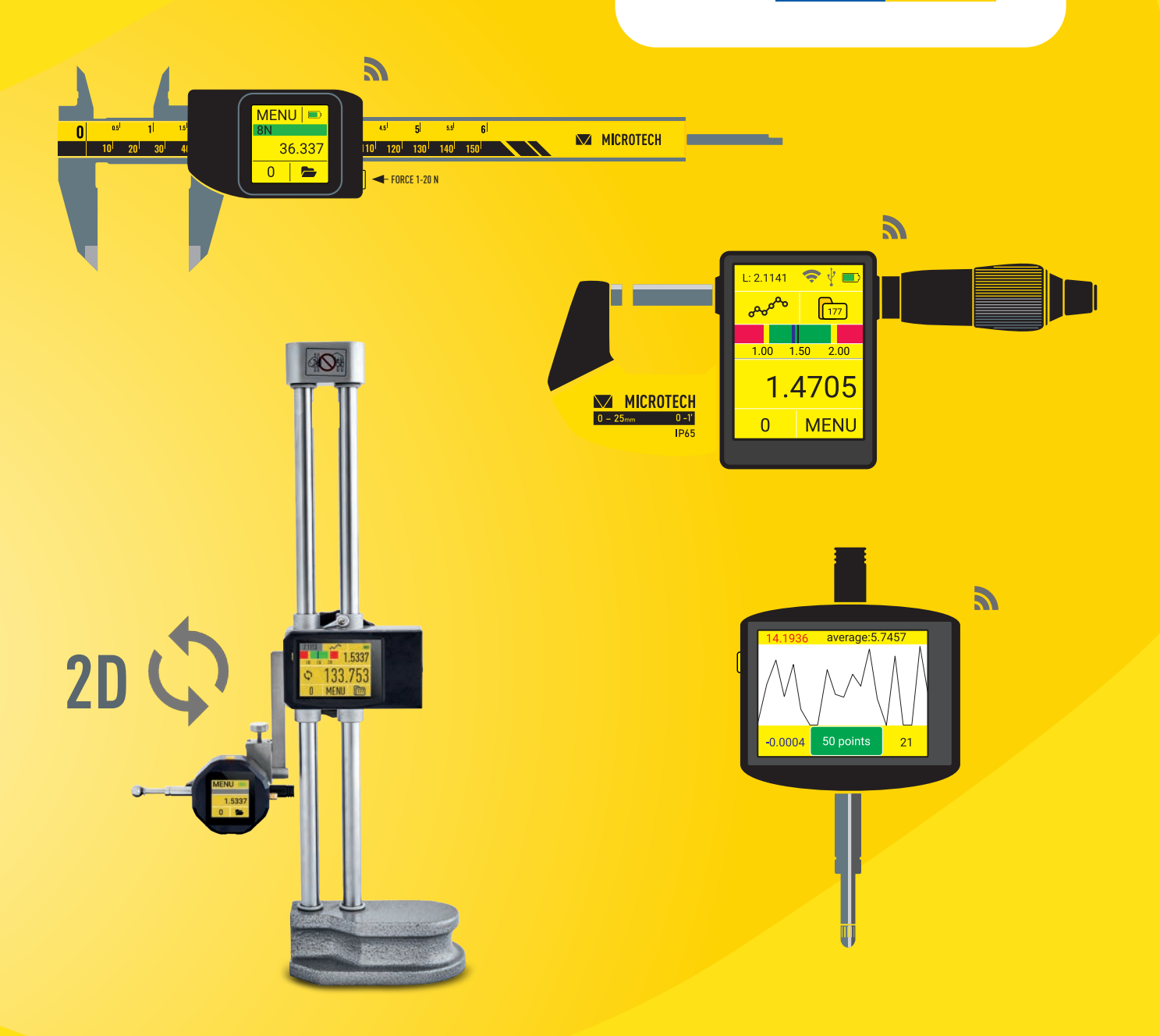

# **MICROTECH INSTRUMENTS** CONNECTION BOOK

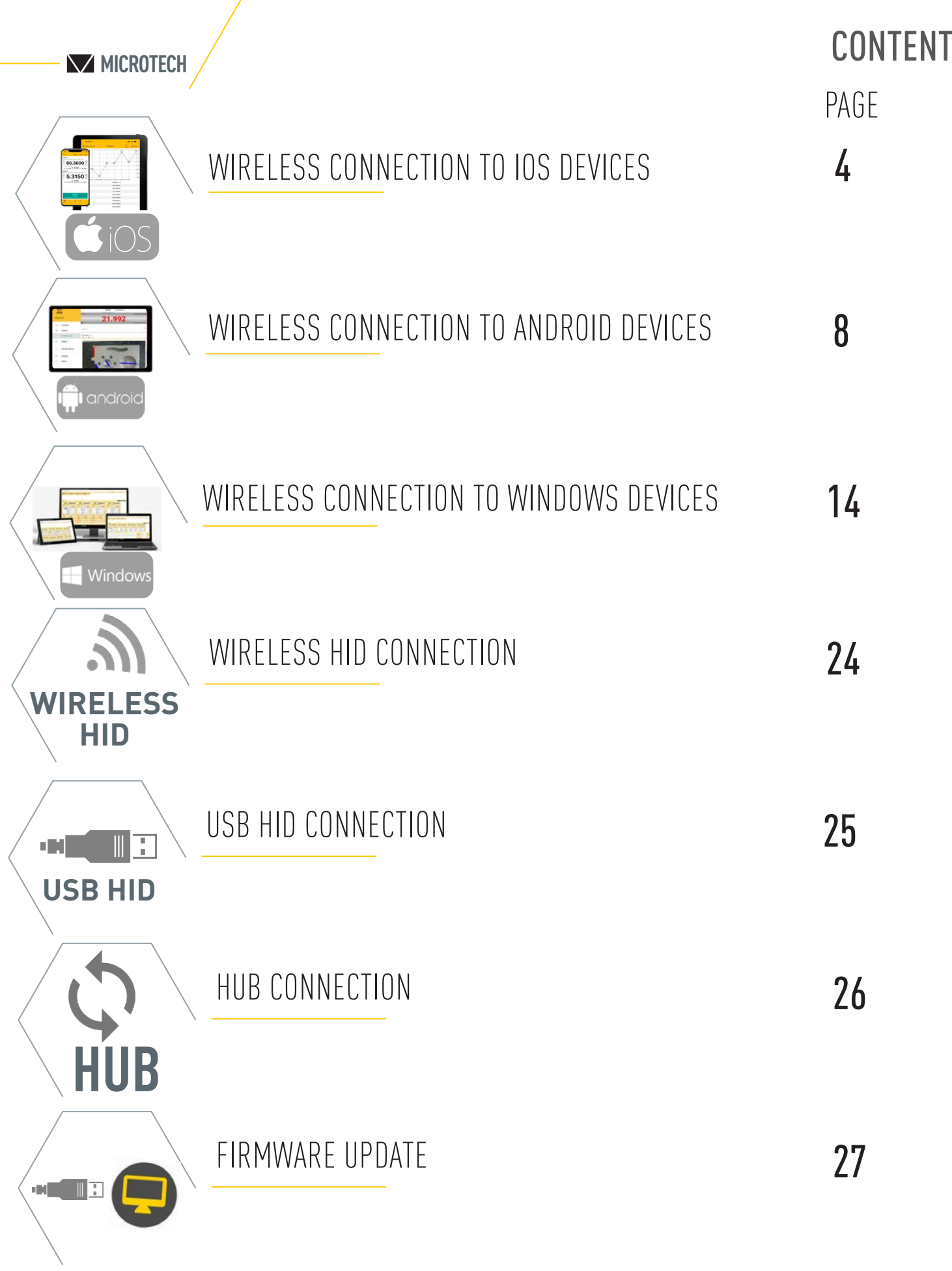

## MICROTECH INSTRUMENTS CONNECTIONS COMPUTERIZED INSTRUMENTS with MICS SYSTEM CONNECTION

**MICROTECH**

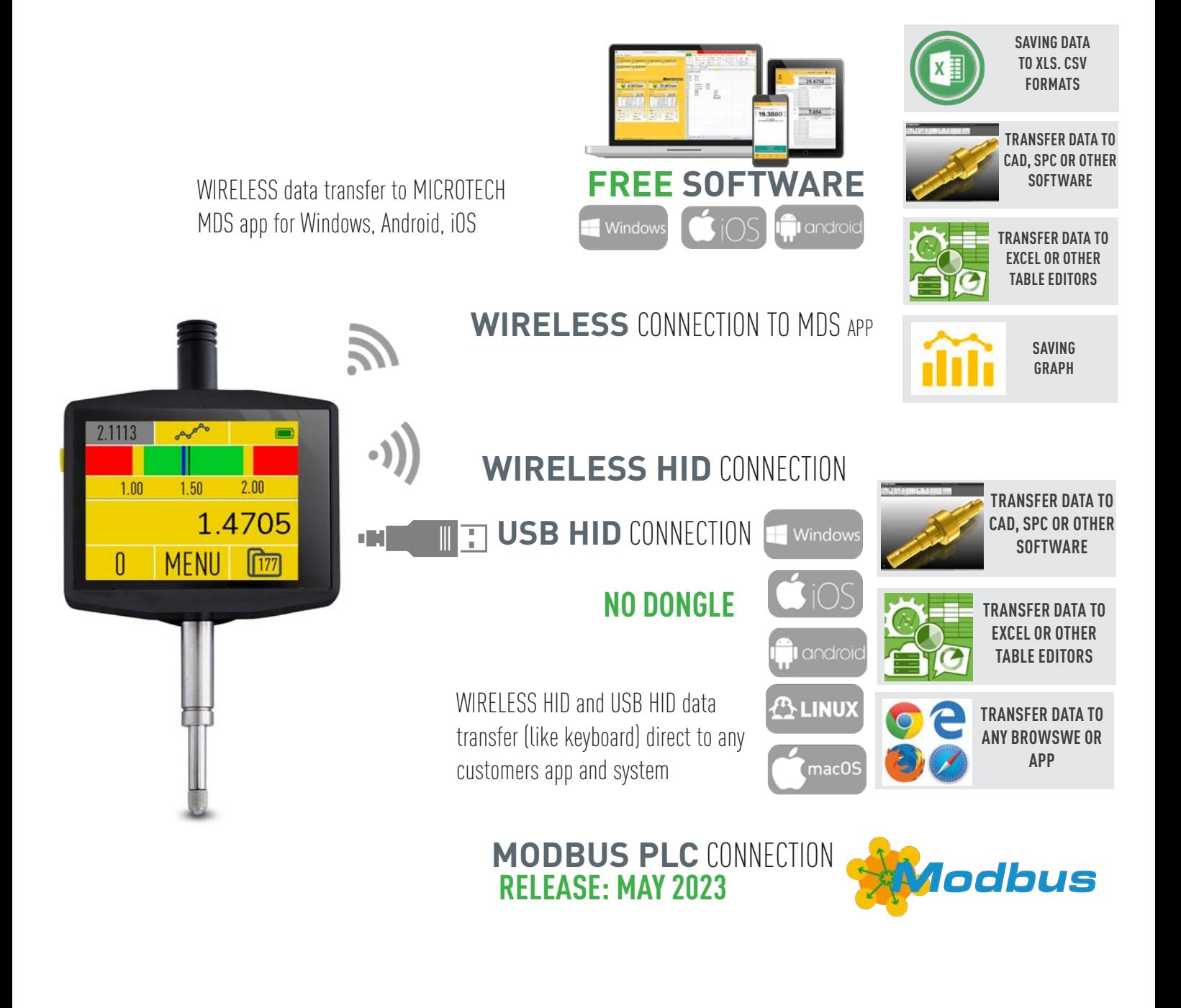

## **CONNECTION STATUS INDICATION**

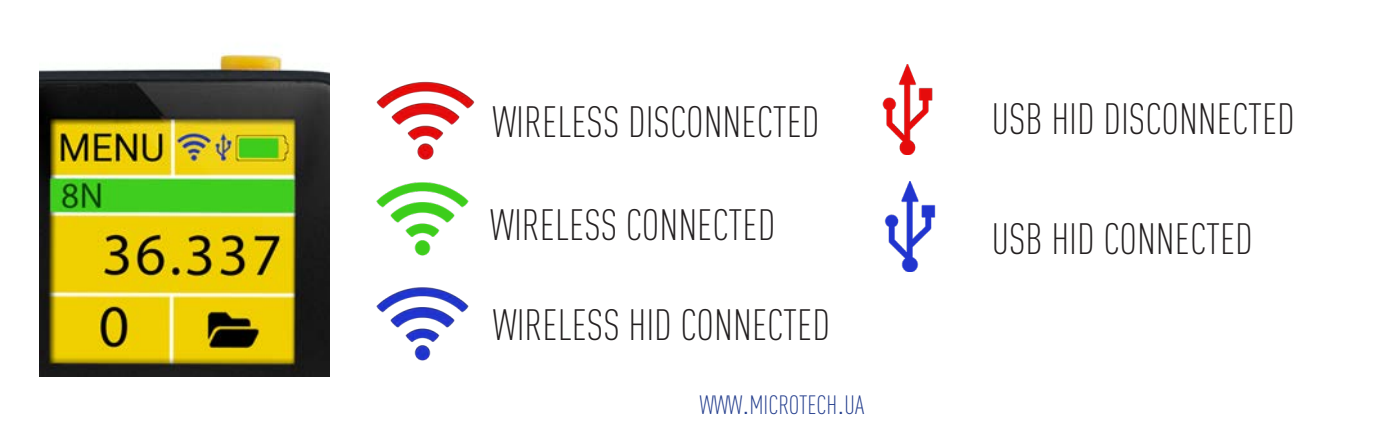

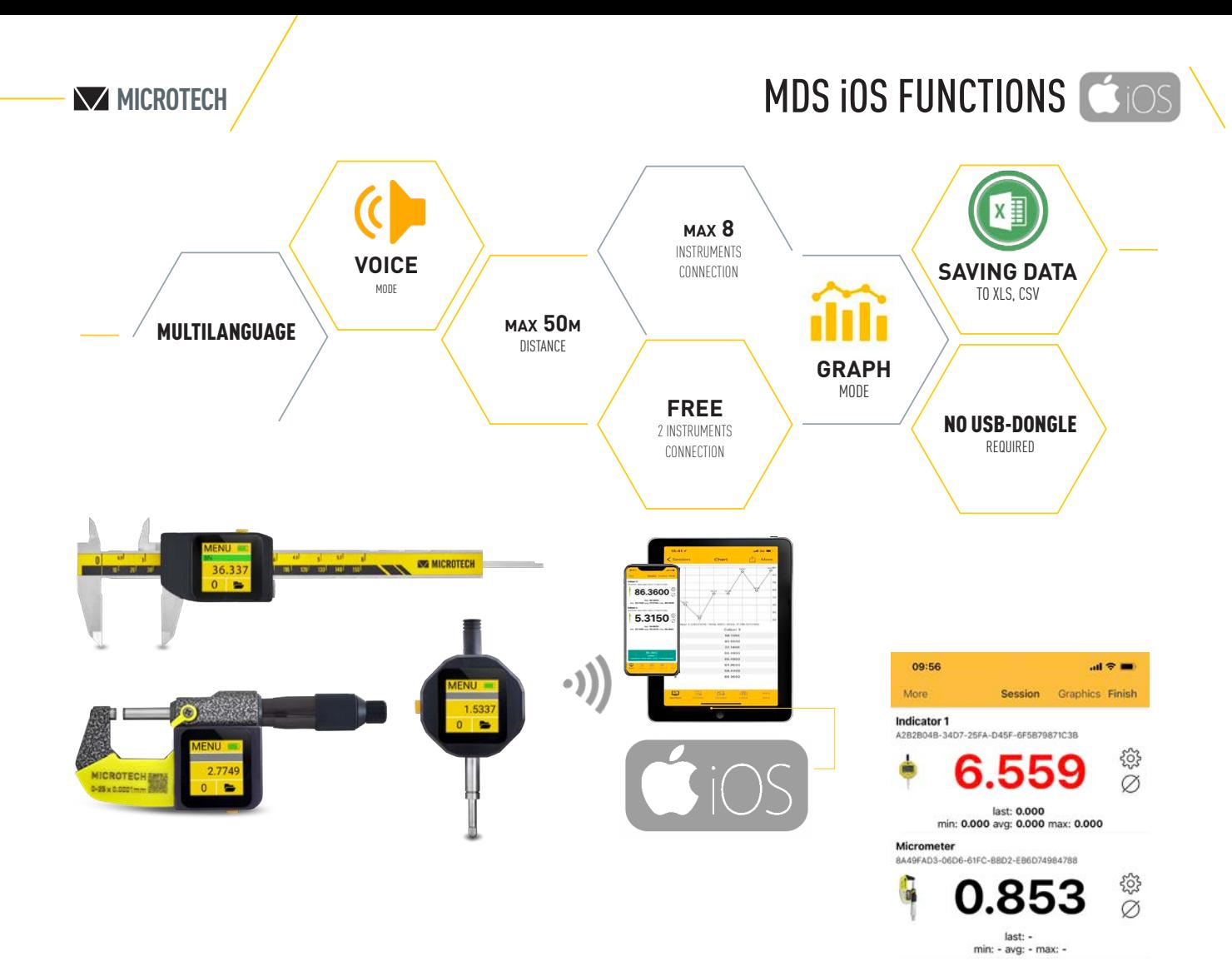

## **FUNCTIONS**

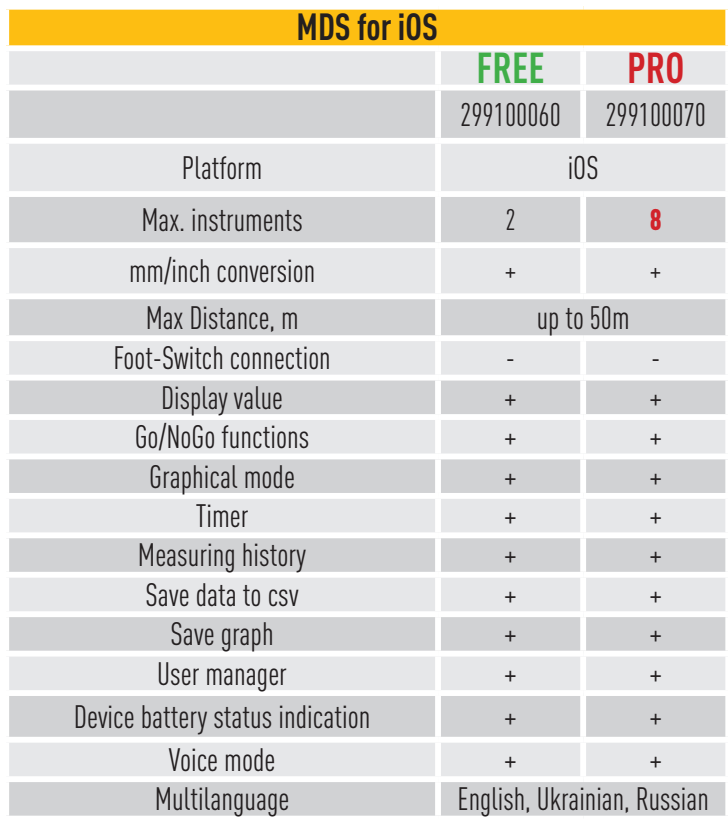

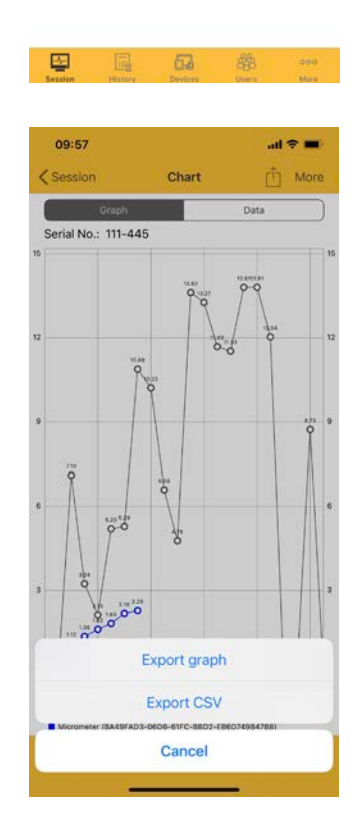

## CONTACT US FOR DEVELOP CUSTOM SOLUTIONS

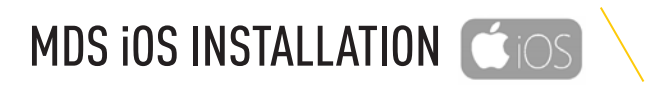

**MICROTECH**

## VIDEO

DEMO video with Installation, Connection and Measuring process

## APP INSTALLATION

Install the latest MDS App from App Store. Standard version (2 connections) for FREE. PRO version of MDS\_app for iOS can be order throw App Store.

## APP ACCESS

Confirm application access to Bluetooth module of Smartphone.

Make sure that Bluetooth is switched on (App request it to receiving data from Wireless and Computerized MICROTECH instruments

## INSTRUMENTS CONNECTION

## **COMPUTERIZED INSTRUMENTS CONNECTION**

• The distance between the Computerized MICROTECH instrument and the iOS device is 7-50 meters depends on transfer mode and premises conditions

• All MICROTECH Computerized instrumetns with MICS system has internal memory. It's possible to collect data to memory and transfer all data to your device with no data losing to any distance.

• Computerized MICROTECH instruments have only **STANDARD MODE** of Wireless data transfer:

- non-stop data transfer 4 value/sec.

## **WIRELESS DIGITAL INSTRUMENTS CONNECTION**

• Distance between the Wireless MICROTECH instrument and iOS device is 5-25 meters depends of transfer mode and premises conditions

MICROTECH Wireless instruments have 2 modes of data transfer: **STANDARD MODE** 

- non stop data transfer 4 times/sec

- CR2032 battery works in non stop data transfer up to 100h **ECONOMY MODE** 

- data transfer only by Wireless button press
- CR2032 battery works in this mode up to 6 months

We recommend to use ECONOMY MODE for MICROTECH Wireless instruments

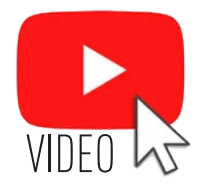

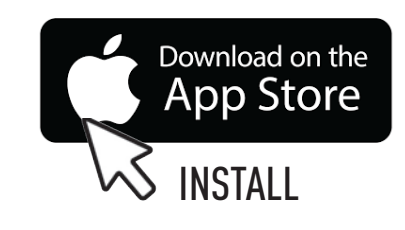

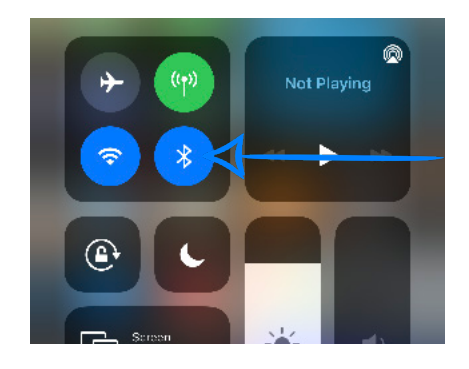

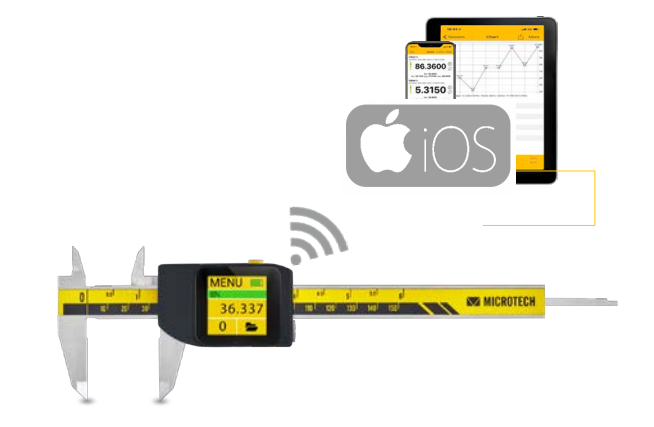

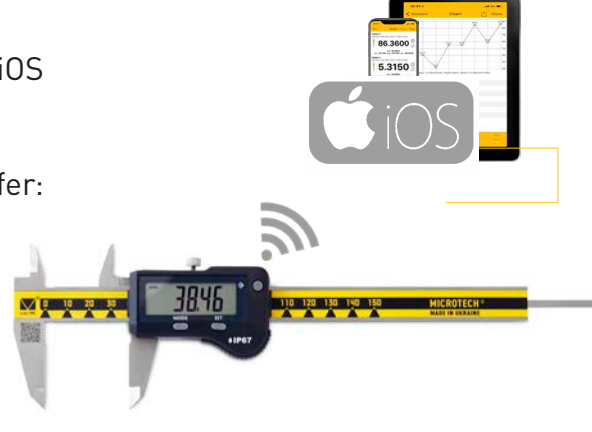

### **MICROTECH**

### Add MICROTECH instruments to DEVICES list:

- Switch on the MICROTECH instrument. Activate Wireless mode on instrument. - Open DEVICES menu in MDS App and

TAP SEARCH button

- Wireless devices around the
- Smartphone will be displayed.
- Find desired device with MICROTECH

name and **+** button in app to add it.

- You can add any qty of instruments to Device list.

## INSTRUMENTS CONNECTION CIOS

D71B0469-3C18-5FCE-D00F-ED591C240A24 Micrometer CA108D1B-7306-AF66-91CF-F97157520F84 Micrometer Indicator 1 88D6F498-873F-3785-B046-2B2C3FD2DF5C **ALCOHOL:** MacBook Pro - Sergii<br>39E79EE5-5E15-D644-CD79-2F961F23C5F1  $\overline{+}$ MICROTECH<br>02539385-3148-5CA8-E9A6-3D4716A5C5BA Unnamed<br>97A2CEB4-5398-23B6-726A-E65458EA4760 Unnamed<br>82040688-95F8-C60E-C652-5F629A74061E  $14:03$ all  $\mathcal{D}$  in . Session Mi Smart Band 5<br>2247F66D-2766-7F38-9AD4-F6E811583468  $\pm$ MODE Default CANCEL **DETAILS**  $63$ Serial Numbe Energy saving LOW DOWER mode selection Energy saving mode

Caliper 3

Caliper 3

8760DCE1-1D77-38B0-F1A6-426B74098B19

-<br>1BA8-99EC-8E93-7F796707CFB( **START**  $\Box$ 

Caliper 3<br>923A472A-44E2-15A9-8120-19CD0E

Caliper 3<br>A7869429-C24F-F4A4-FB7D-

Caliper 3

Caliper 3

е чарсен.<br>Caliper 3

Instrument selection

## Start SESSION:

- Select one of available devices (added to devices list before)

- For using Wireless instruments (non Computerized electronics) recommended to select «**Energy saving mode**».

- Don't use «**Energy saving mode**» with Computerized instruments

- In FREE version you can use up to 2 instruments in a session at the same time.

- In PRO version you can use up to 8 instruments in a session at the same time.

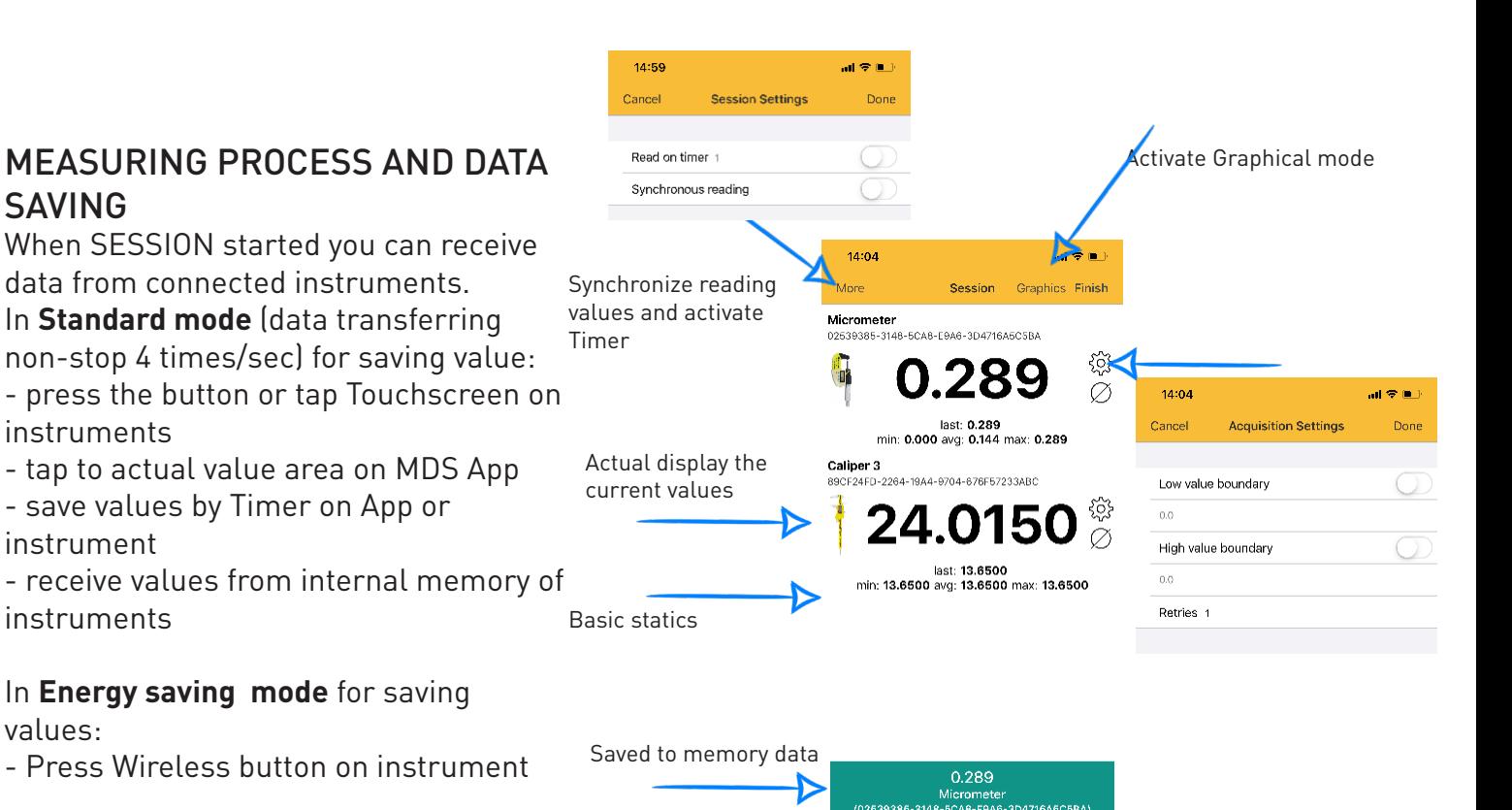

CONTACT US FOR DEVELOP CUSTOM SOLUTIONS

聖

 $\Box$ 

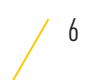

## MEASURING PROCESS CIOS

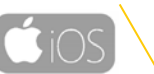

### GRAPH AND DATA MODE

Tap Graph button to activate the Graphical mode.

- view graph
- export graph
- view and export actual data

### **HISTORY**

You can save current SESSION to HISTORY. All saved sessions and values in HISTORY can be viewed and exported.

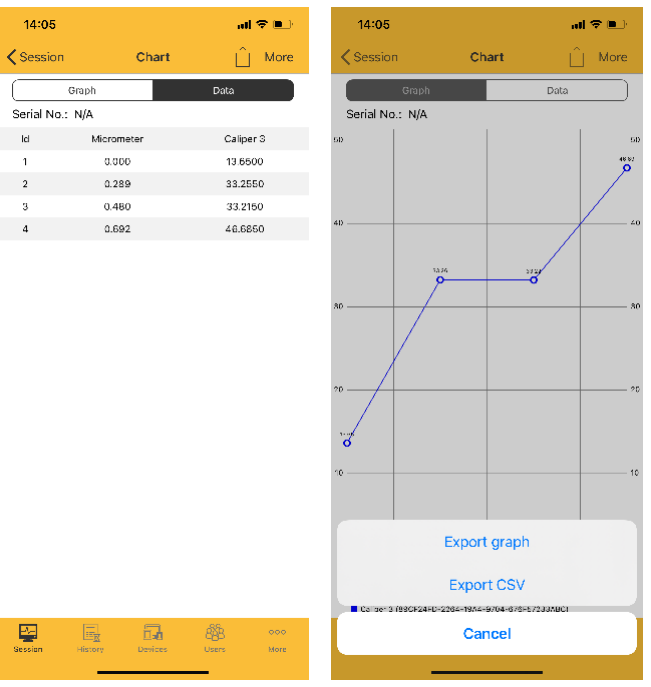

### $14:05$  $\mathbf{m} \nabla \mathbf{m}$  $Edit$ History Sergii Serial<br>Serial No.: N/A<br>Mode: Default<br>Started: 14:04:10 19.07.2021<br>Finished: not finished Sergii Serial No.: N/A Mode: Default<br>Started: 11:53:57 29.06.2021<br>Finished: 11:53:57 29.06.2021 Sergii varial No.: N/A<br>Mode: Default<br>Started: 13:30:29 17.05.2021<br>Finished: 13:45:52 17.05.2021 Sergii Serian<br>Serial No.: N/A<br>Mode: Default<br>Started: 07:38:50 12.05.2021<br>Finished: 07:39:43 12.05.2021 Sergii Serial No.: N/A Senarioo... ivid<br>Mode: Default<br>Started: 14:02:01 05.04.2021<br>Finished: 14:02:48 05.04.2021 Sergii Serial No.: N/A 最  $\Box$ 8

### SETTINGS:

Use SETTINGS menu to select Language, Units (Metric or inch system), TTS settings (Voice mode), Display rotation, Backlight, etc.

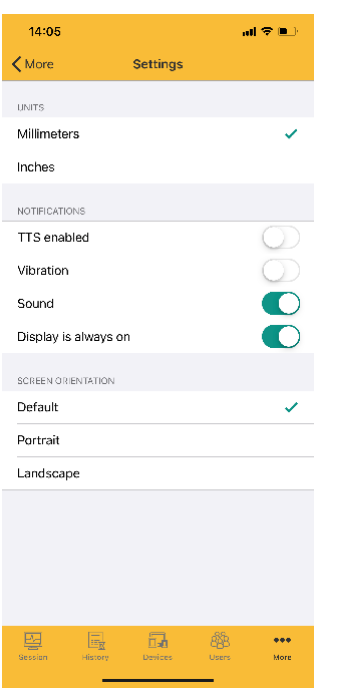

### ACCOUNTS:

You can create users account by account menu. Info about Users displaying in measuring History. Measuring history can be associate with Users.

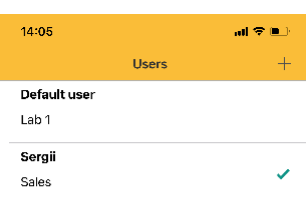

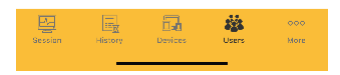

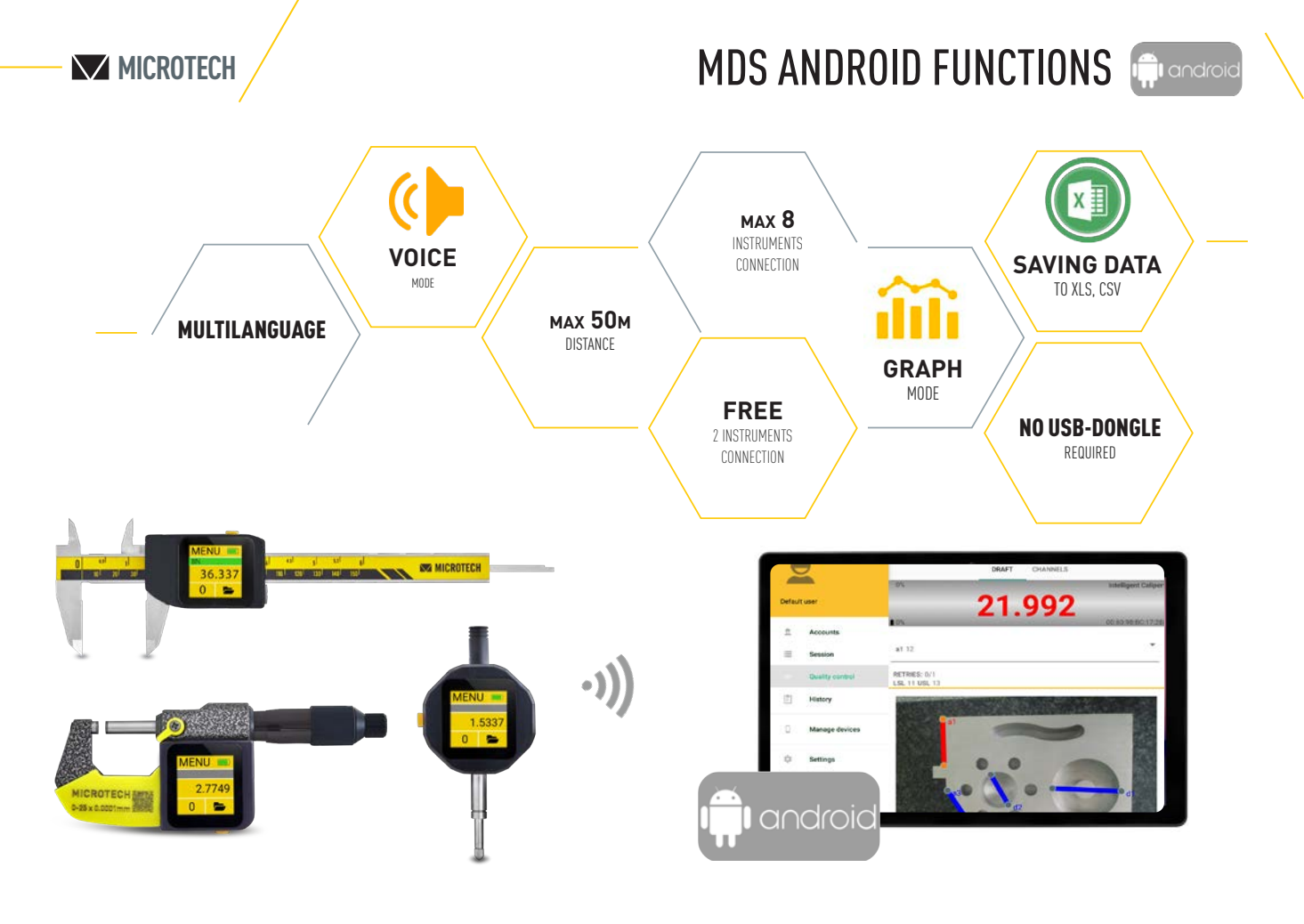

## **FUNCTIONS**

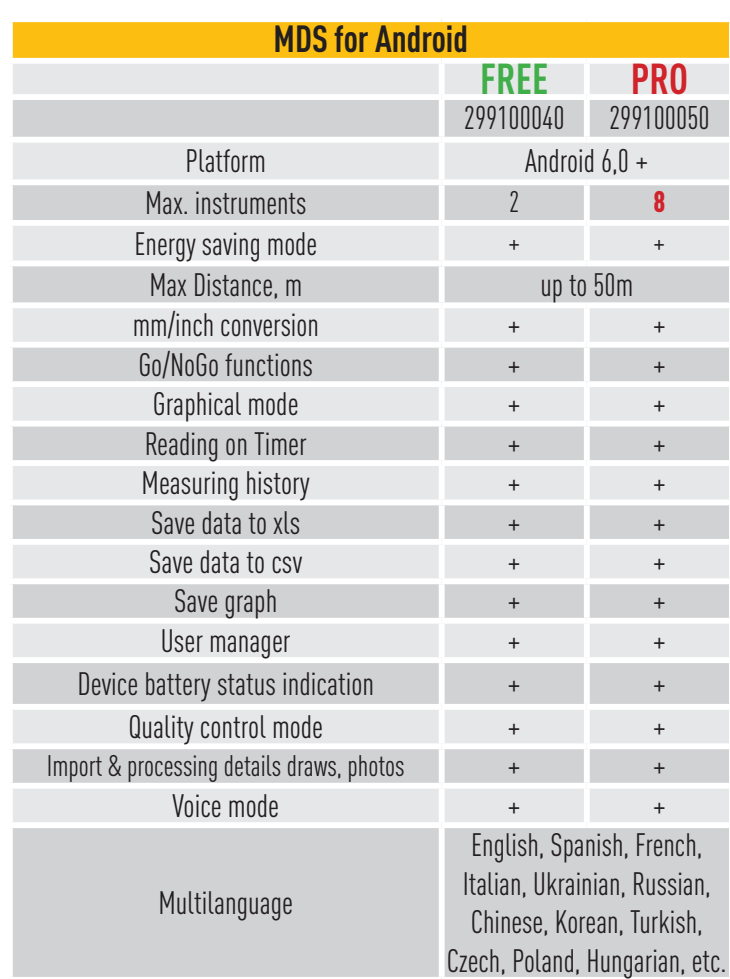

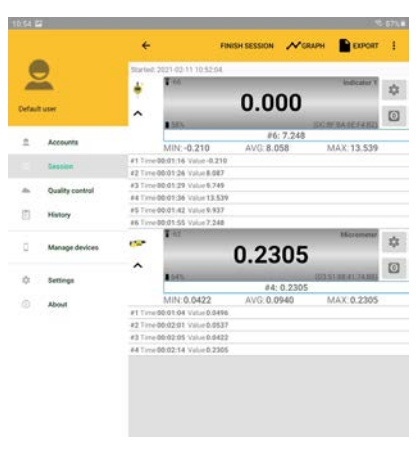

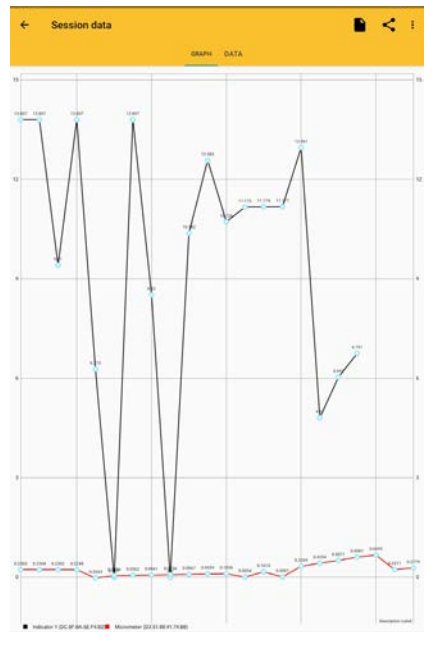

CONTACT US FOR DEVELOP CUSTOM SOLUTIONS

## MDS ANDROID INSTALLATION

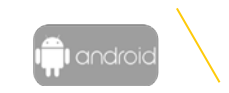

## VIDEO

DEMO video with Installation, Connection and Measuring process

## **MICROTECH**

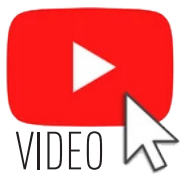

## APP INSTALLATION

Install the latest MDS App from GooglePlay. Standard version (2 connections) for FREE. PRO version of MDS app for iOS can be order throw GooglePlay.

## APP ACCESS

Confirm application access to Bluetooth module of Smartphone. Make sure that Bluetooth and Location are switched on (App request it to receiving data from Wireless and Computerized MICROTECH instrumetns)

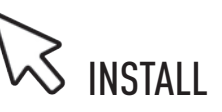

### $Q \cup \mathbf{a}$ :  $\rightarrow$  $\blacksquare$ w.c Portrait  $\rightarrow$  $\Box$ **D** Flight Blue ligh

## INSTRUMENTS CONNECTION

## **COMPUTERIZED INSTRUMENTS CONNECTION**

• The distance between the Computerized MICROTECH instrument and the Android device is 7-50 meters depends on transfer mode and premises conditions • All MICROTECH Computerized instrumetns with MICS system has internal memory. It's possible to collect data to memory and transfer all data to your

device with no data losing to any distance.

• Computerized MICROTECH instruments have only

- **STANDARD MODE** of Wireless data transfer:
- non-stop data transfer 4 value/sec.

## **WIRELESS DIGITAL INSTRUMENTS CONNECTION**

• Distance between the Wireless MICROTECH instrument and Android device is 5-25 meters depends of transfer mode and premises conditions

MICROTECH Wireless instruments have 2 modes of data transfer: **STANDARD MODE** 

- non stop data transfer 4 times/sec
- CR2032 battery works in non stop data transfer up to 100h **ECONOMY MODE**
- 
- data transfer only by Wireless button press - CR2032 battery works in this mode up to 6 months
- We recommend to use ECONOMY MODE for MICROTECH Wireless instruments

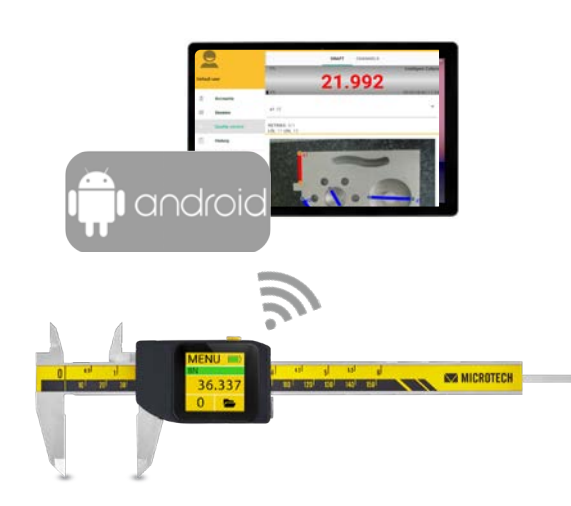

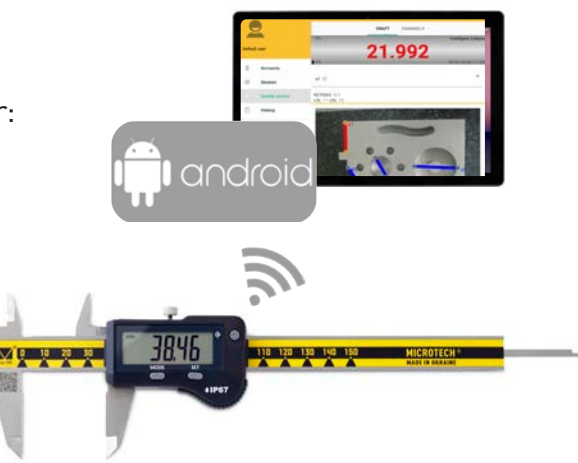

### **N**<br>MICROTECH

## DEVICE CONNECTION

### Add MICROTECH instruments to DEVICES list:

- Switch on the MICROTECH instrument. Activate Wireless mode on instrument.
- Open MANAGE DEVICES menu in MDS App and Press SEARCH button
- Wireless devices around the Tablet or Smartphone will be displayed.

 If you can't find any Wireless device around - check App setting (Bluetooth and Location must be switch on)

- Find desired device with MICROTECH name and MAC adress and touch **+** button in app to add it.
- You can add any qty of instruments to Device list.

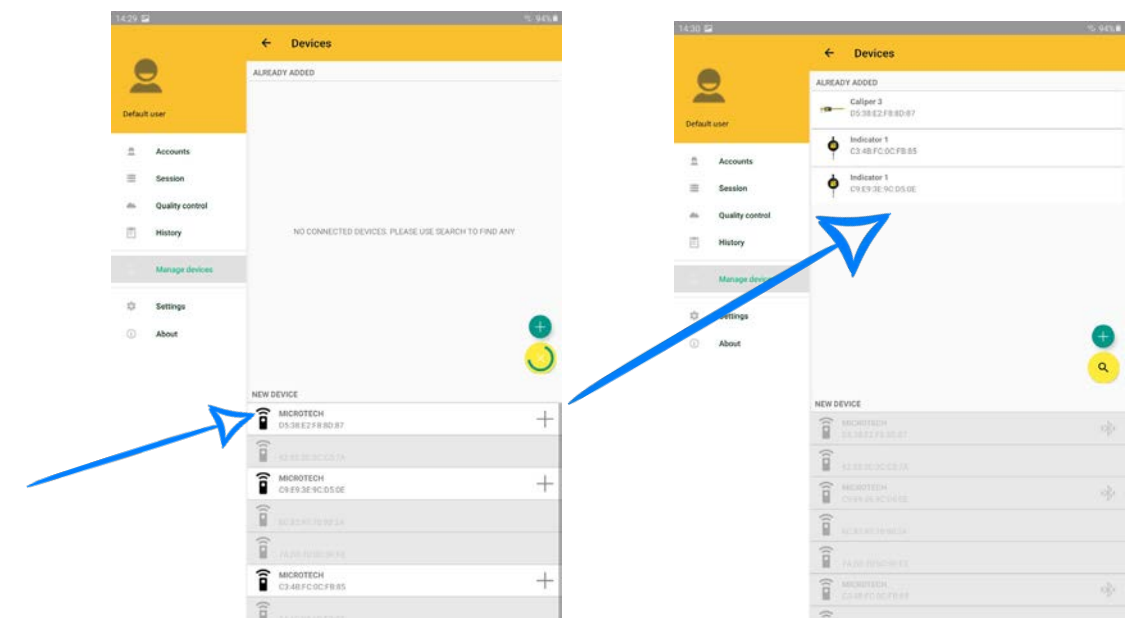

### Start SESSION:

- Select one of available devices (added to devices list before, if necessery press + to add more)
- For using Wireless instruments (non Computerized electronics) recomended to select «**Energy saving mode**».
- Don't use «**Energy saving mode**» with Computerized instruments
- Radius and Formula mode can be used for special measurings
- In FREE version you can use up to 2 instruments in a session at the same time.
- In PRO version you can use up to 8 instruments in a session at the same time.

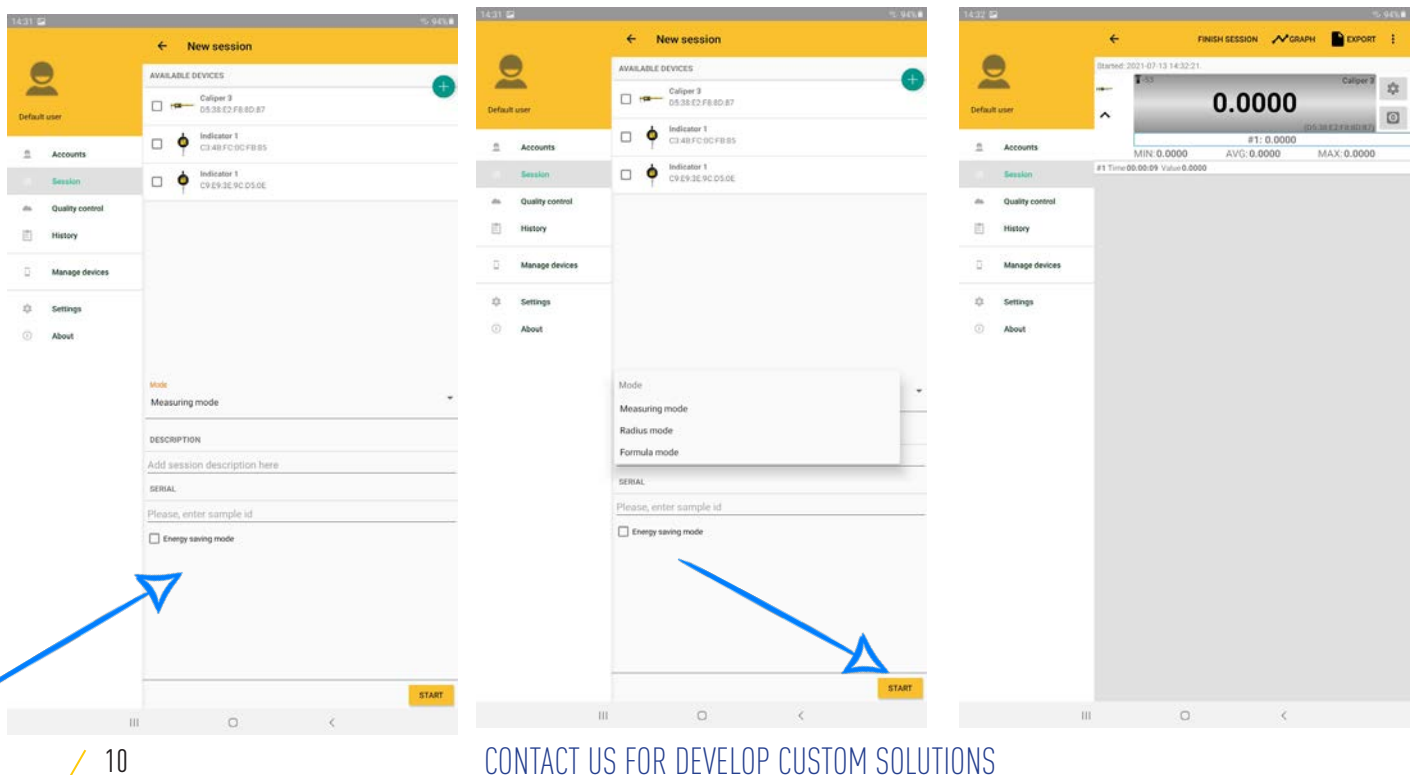

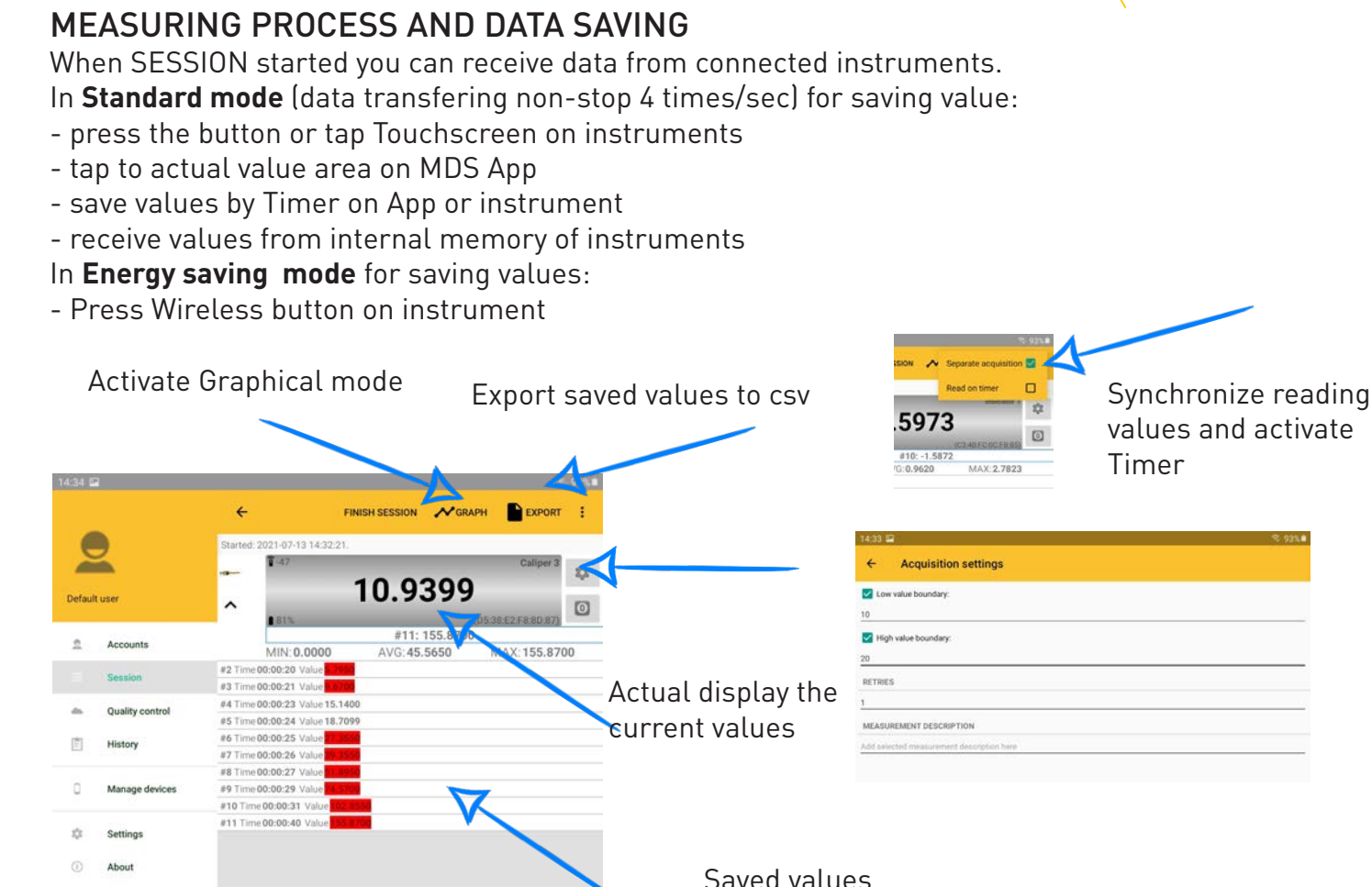

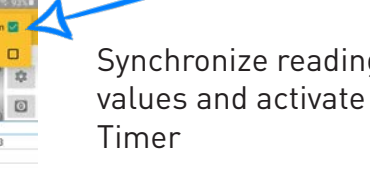

Show legend

Show time axis

☑

□

**MICROTECH**

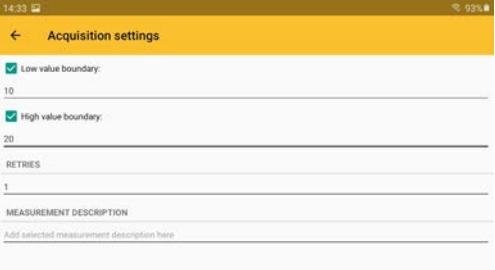

## GRAPH MODE

Tap Graph button to activate Graphical mode.

MEASURING PROCESS **Figure** 

- possbile to view online values updates on Graph
- or view the saved values from SESSION window
- graph settings gives possibility show legend and time axis on graph.
- export graphic in png format

## **HISTORY**

You can save current SESSION to HISTORY. All saved sessions and values in HISTORY can be viewed and exported.

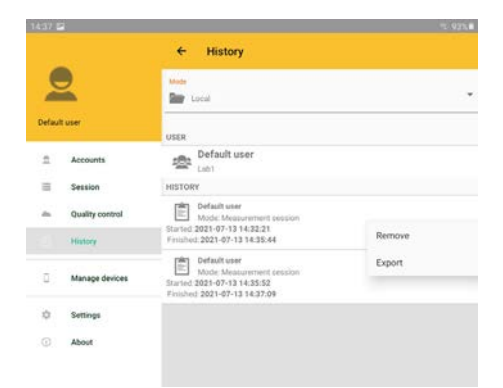

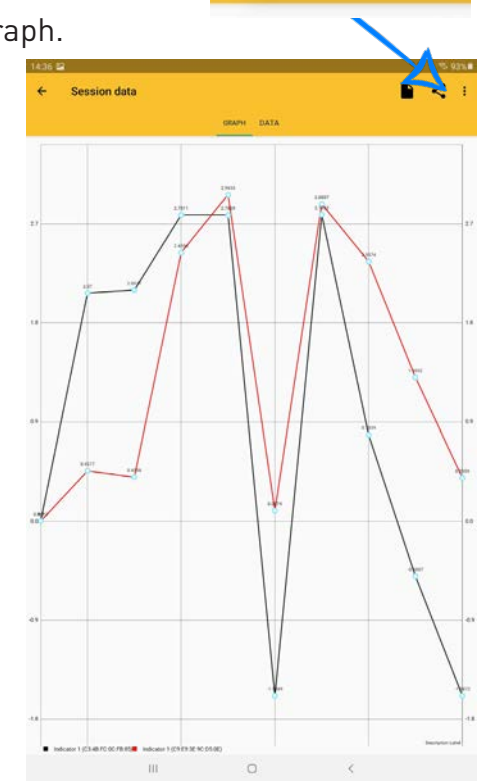

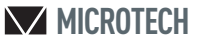

QUALITY CONTROL**i**l androi

QUALITY CONTROL MODULE ON MDS Android Software gives new possibilities of metrological control:

•make control according draw or photo with established dimensions and limits

- •draft creation
- •choosing instruments for different dimensions control
- •control for partial goods
- •extended statistic and data saving possibilities

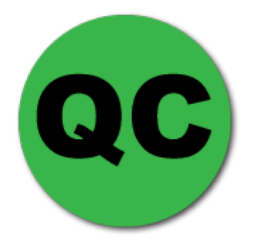

### **HOW TO ADD NEW DRAFT**

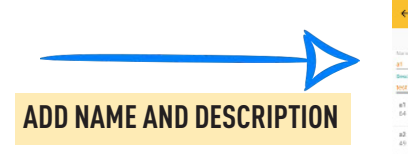

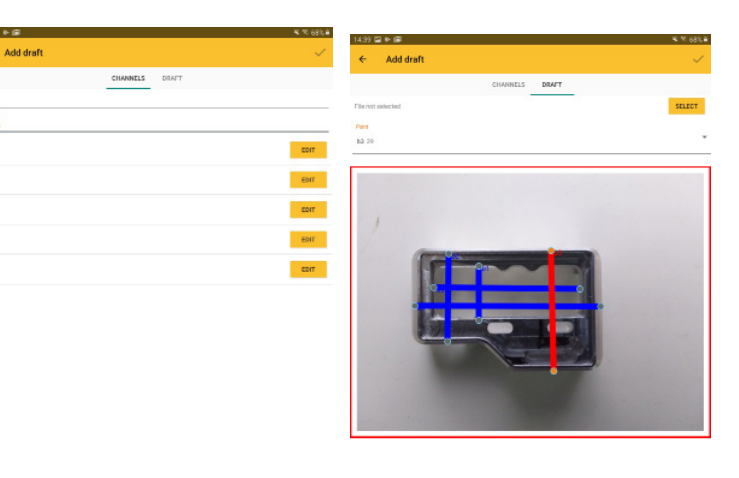

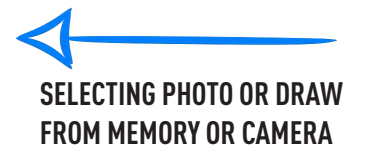

**ADDING POINTS TO DRAW (MANUAL POSITIONING)**

### **ADD CHECKING POINTS**

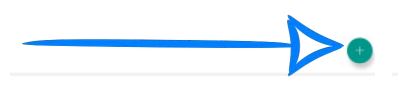

### **QUALITY CONTROL PROCESS**

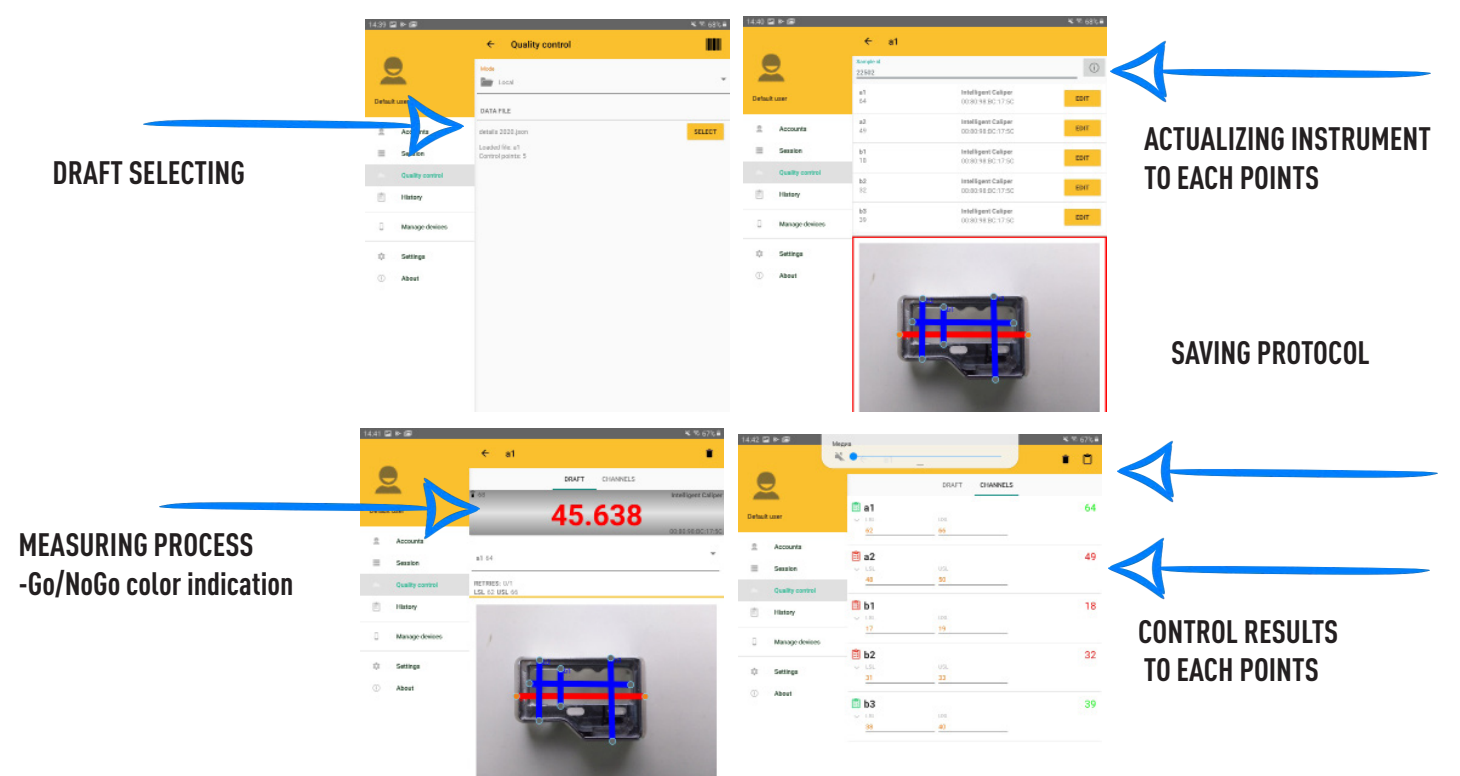

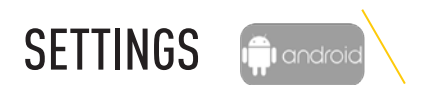

## SETTINGS:

Use SETTINGS menu to select Language, Units (Metric/ inch system), TTS settings (Voice mode), Display rotation, Backlight, etc.

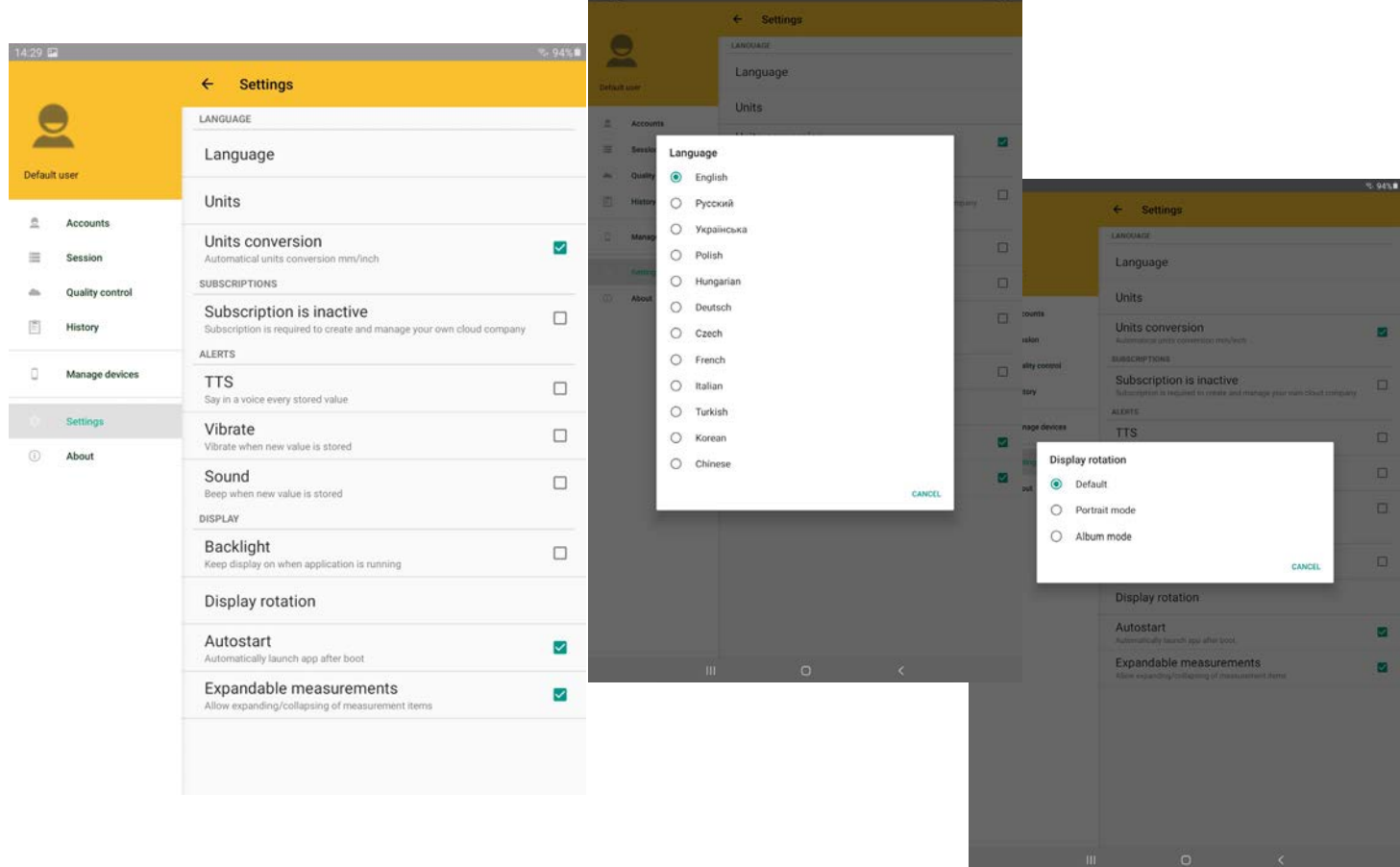

## ACCOUNTS:

You can create users account by account menu. Info about Users displaying in measuring History. Measuring history can be associate with Users.

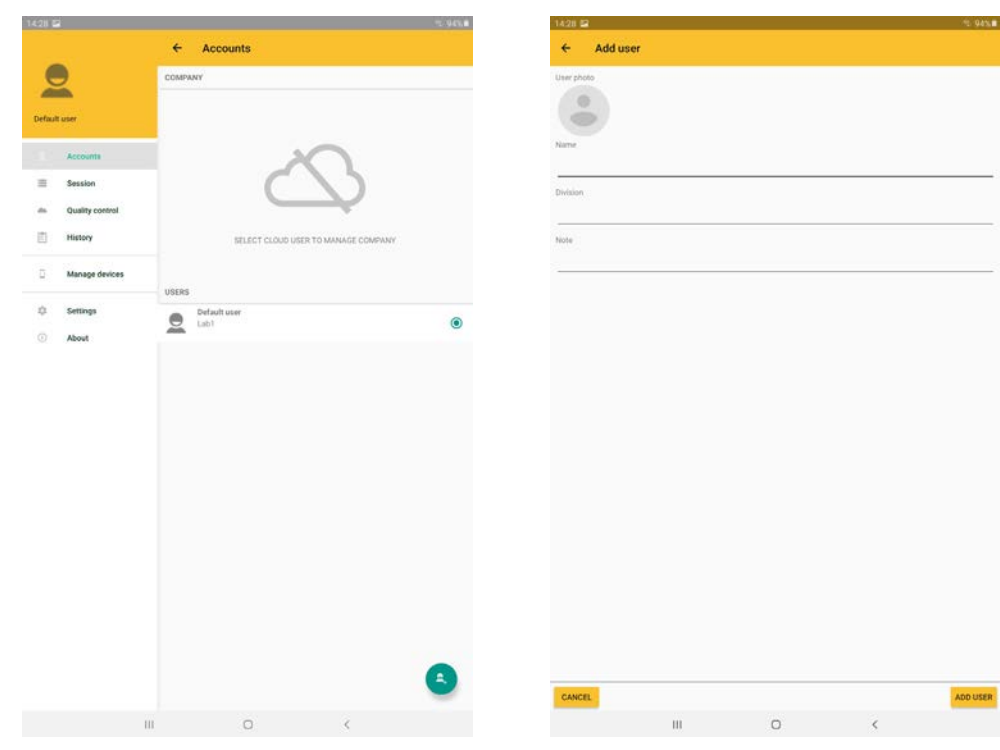

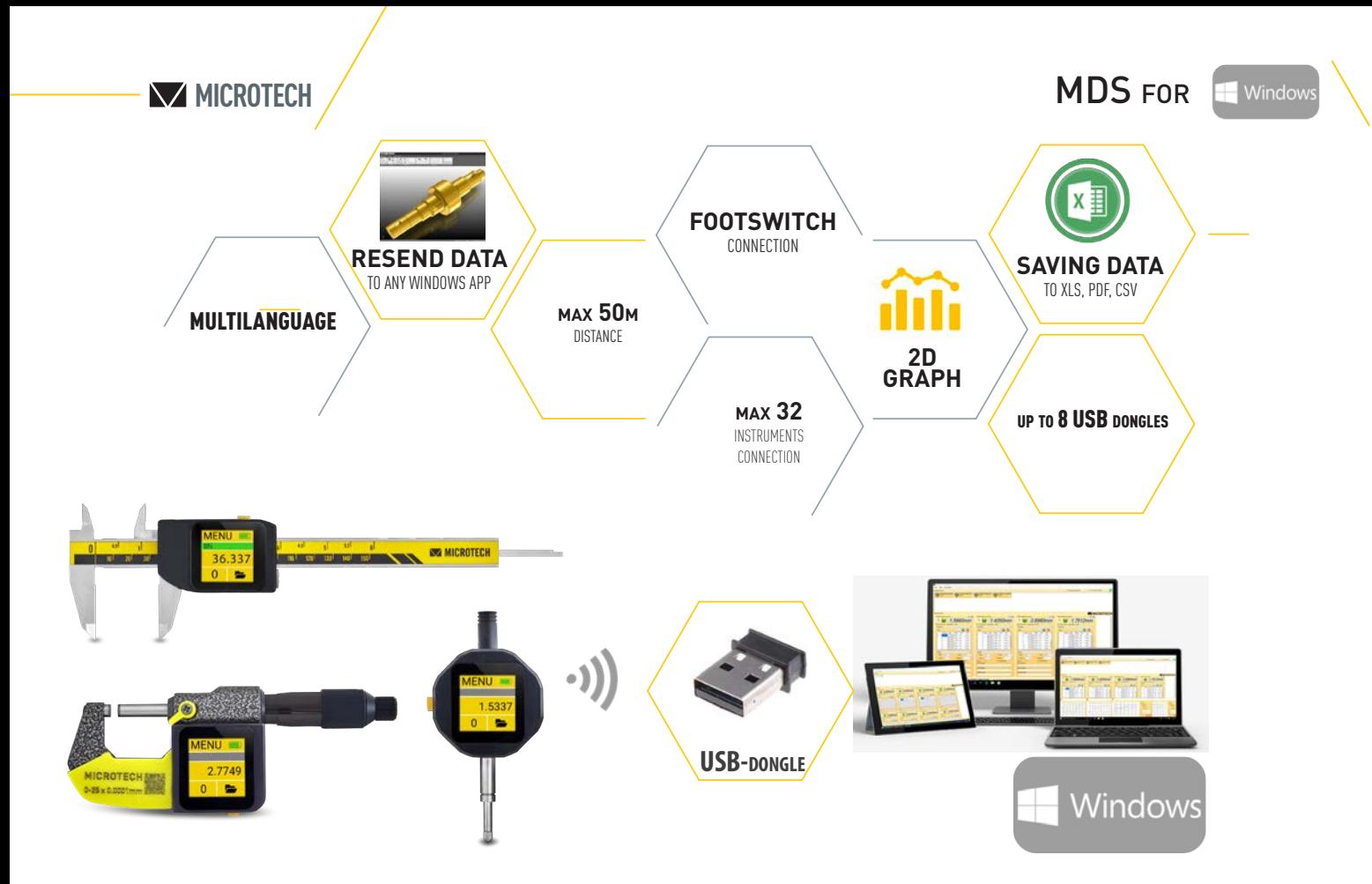

### **FUNCTIONS**

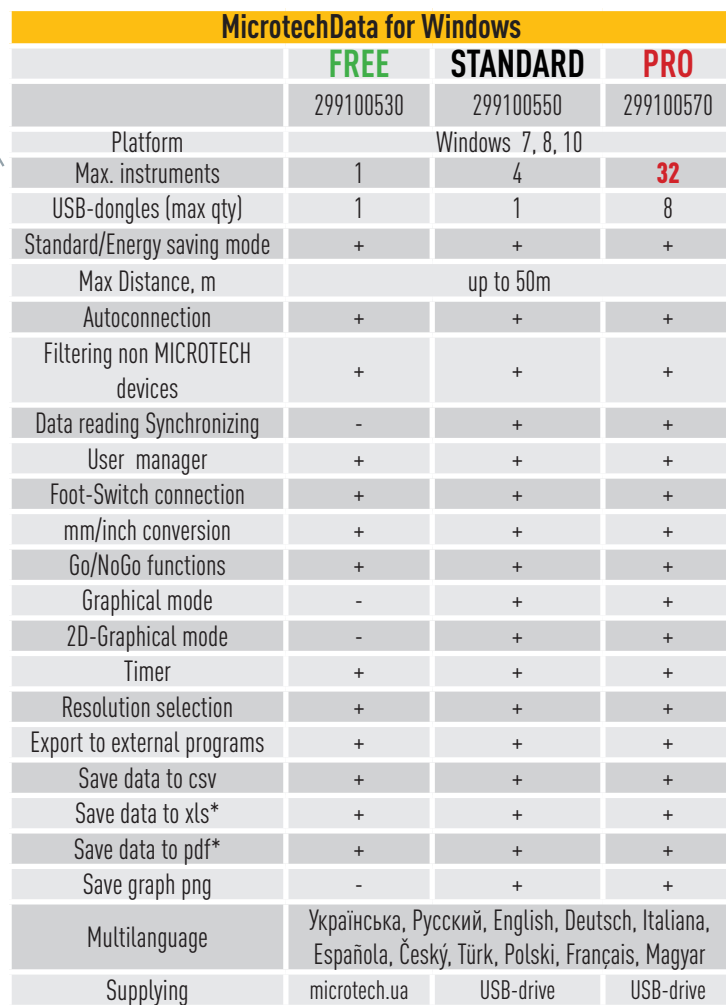

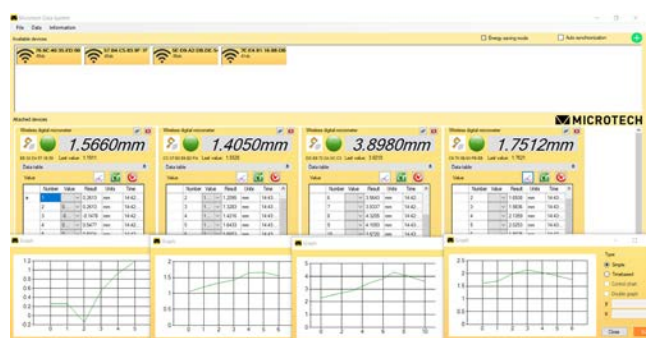

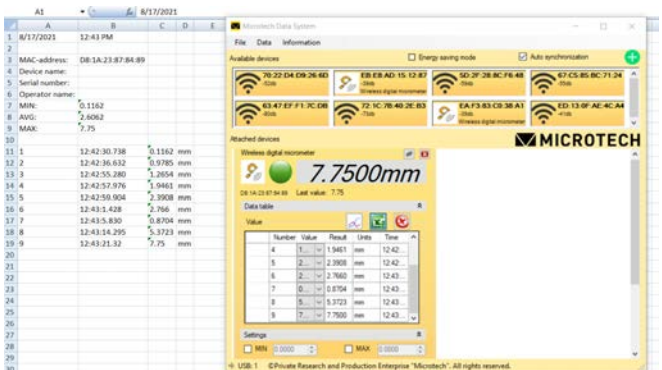

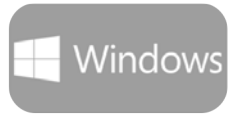

**MICROTECH**

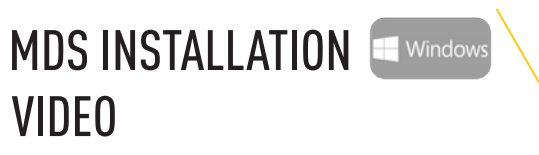

DEMO video with Installation, Connection and Measuring process

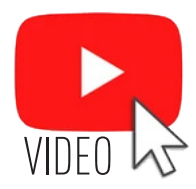

## APP INSTALLATION

Download & Install the latest MDS App for Windows from www.microtech.ua or order PRO and STANDARD version from nearest MICROTECH distributor

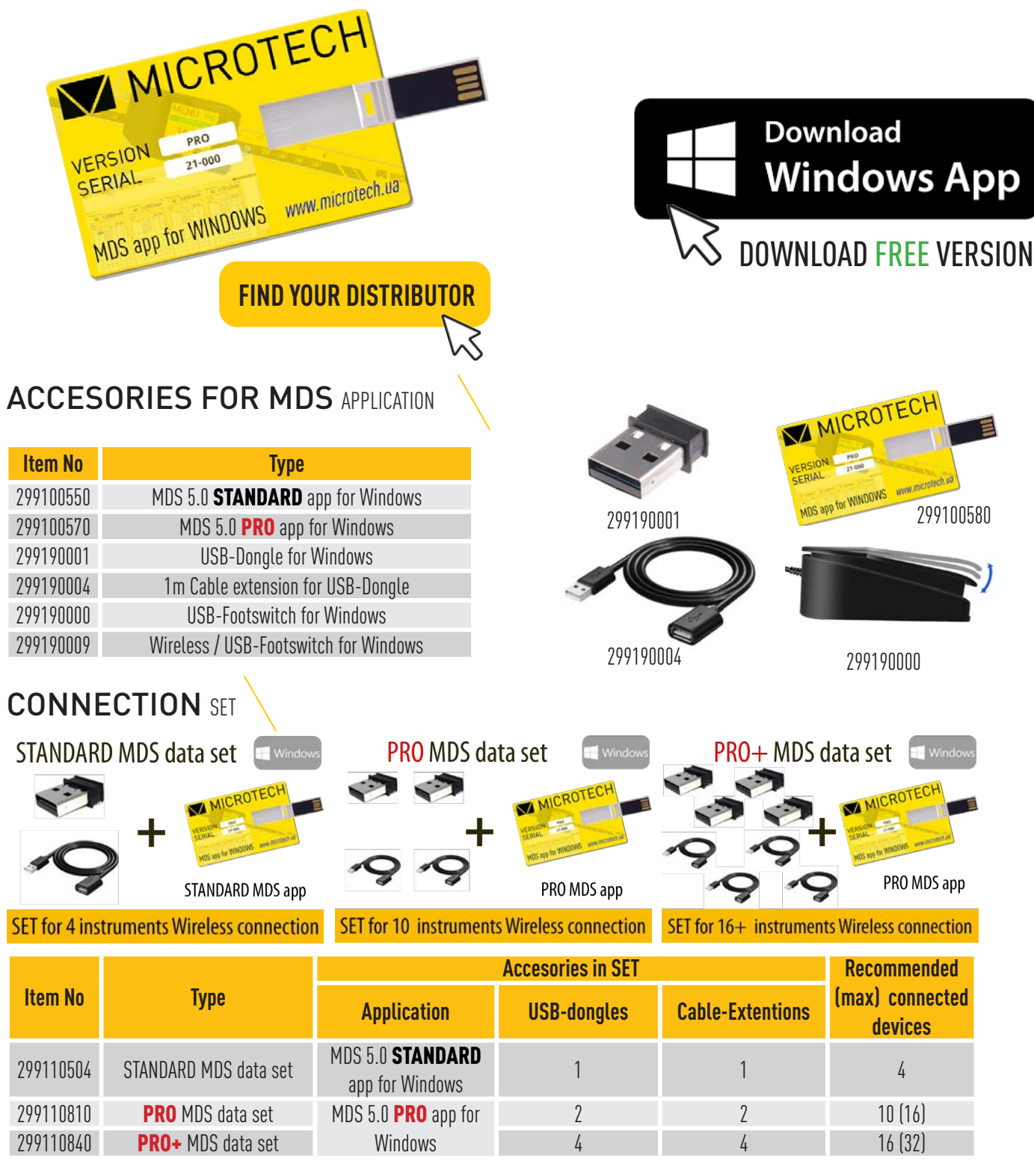

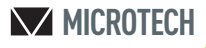

## USB DONGLE CONNECTION E Window

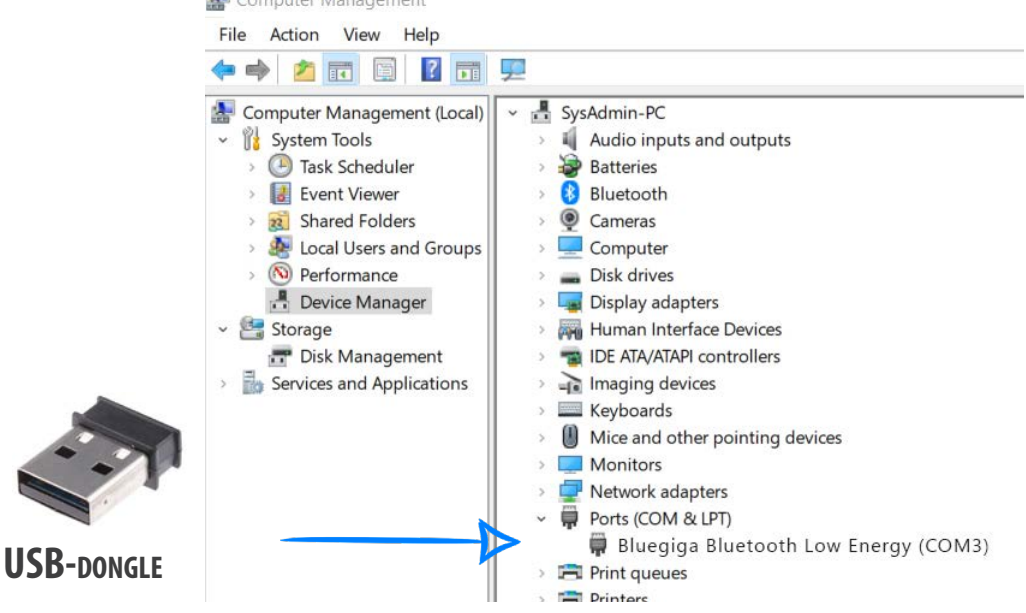

To connect instruments to PC, it is necessary to use USB-dongle on PC (*Item 299190001*) Connect USB -dongle to PC

-Check driver status on device manager

-In MDS software you can check how many USB-Dongle is active.

When USB-Dongle connected - all wireless devices around you will be displayed automatically

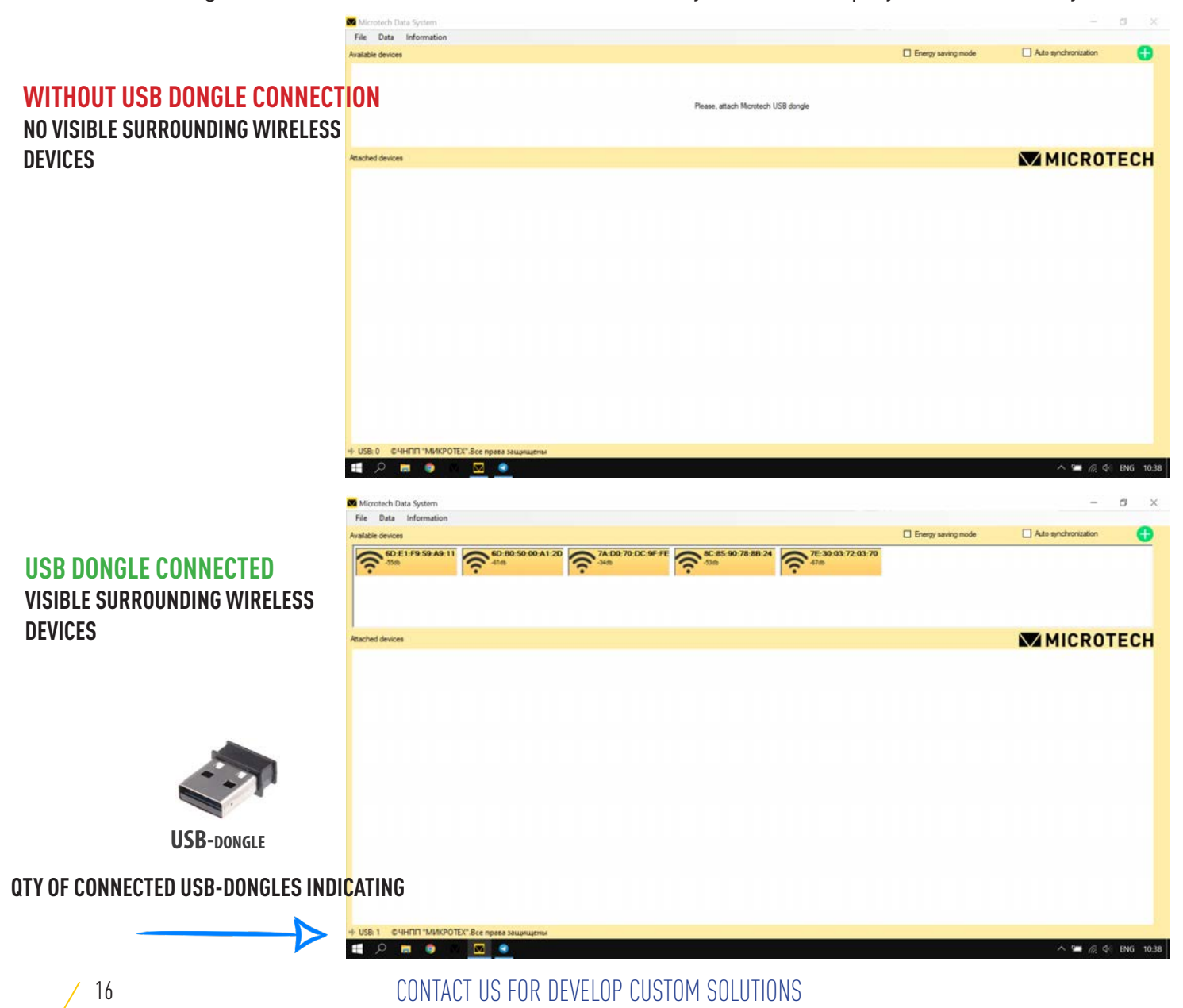

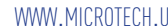

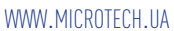

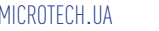

17

Switch on Wireless data transfer on MICROTECH instruments *-in COMPUTERIZED instruments using menu; -in WIRELESS instruments by holding the button for 2 seconds*

Wireless

ndard data tton OFI

INSTRUMENT CONNECTION **Explorer** 

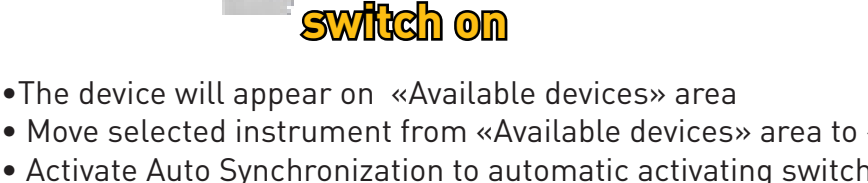

- Move selected instrument from «Available devices» area to «Activated devices» area.
- Activate Auto Synchronization to automatic activating switched on MICROTECH devices
- Select Filtering device mode in Connection menu to view only MICROTECH instruments.

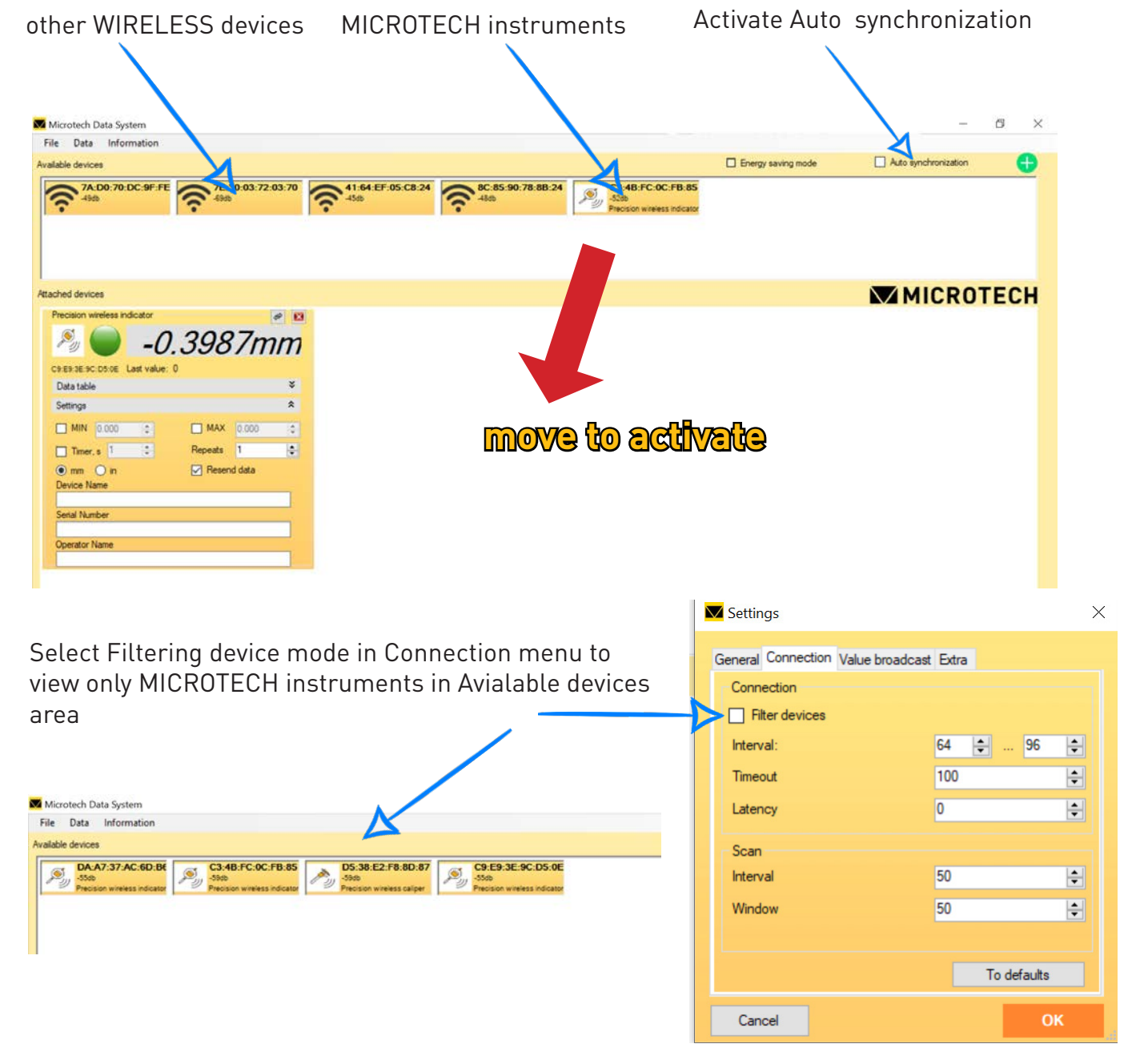

**2 sec.**

*WIRELESS instruments*

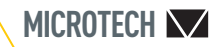

## CONNECTION MODES E Window

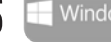

•ALL MICROTECH instruments have 2 data transfer modes:

STANDARD - non stop 4 times/sec

ECONOM - by button push only

- •You can switch the data transfer mode transfer mode using menu on your device
- •Connection status indicating only in STANDARD mode
- •ECONOM mode strongly recommended for WIRELESS instruments for battery saving
- •for COMPUTERIZED instruments recomended to use STANDARD mode

## *Use STANDARD mode for COMPUTERIZED instruments*

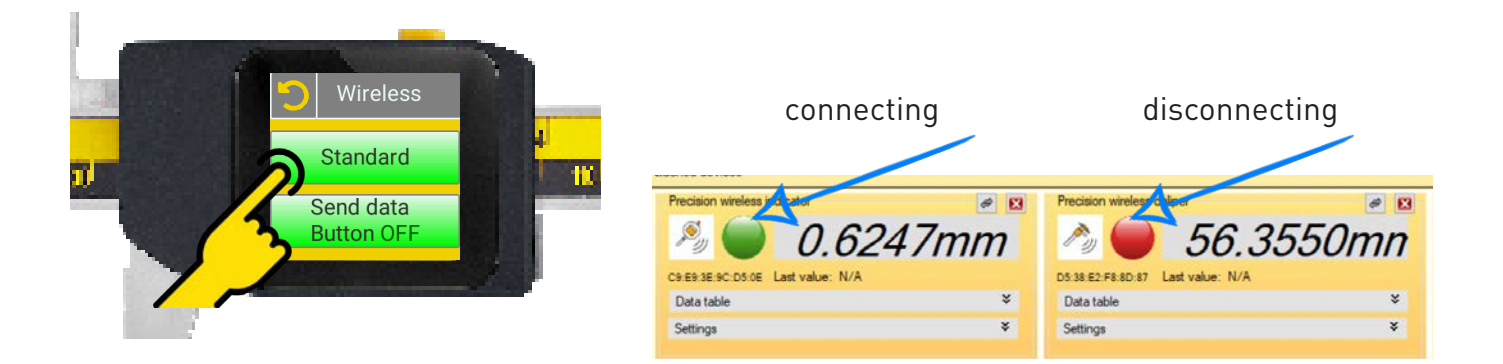

### STANDARD mode advantages:

-In STANDARD mode data transfer can be executed via pressing the button or use touchscreen on Computerized device, by Timer on Computerized device, by actual value push in Windows app, by Timer in Windows App, by Footswitch in Windows app.

- Possible to view of connection status in app (green - connected, red-disonnecting)

-STANDARD mode is activated by default

## *ECONOMY mode for WIRELESS instruments*

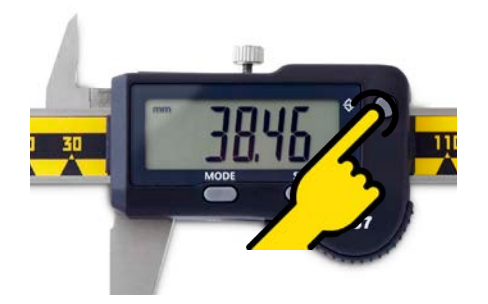

In economy mode the data transfer is carried out only by pressing the button It is necessary to activate ECONOM mode (Energy saving mode) on main screen

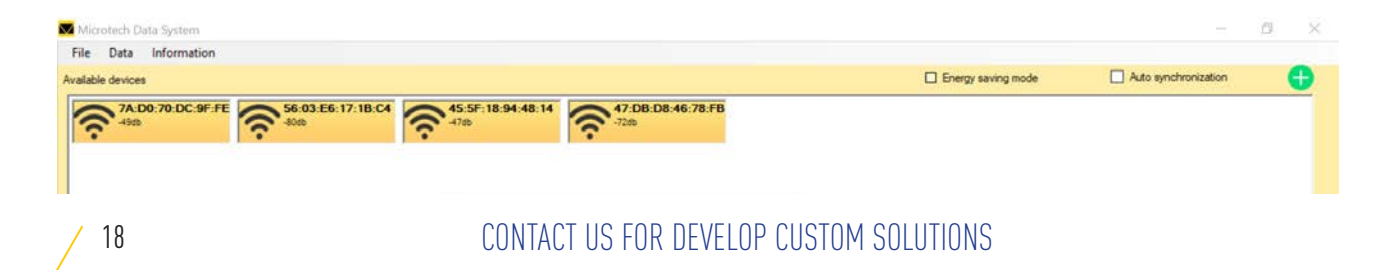

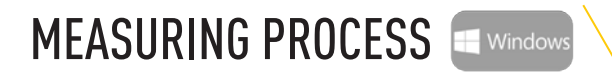

Connect USB dongle and power on Wireless or Computerized devices.

Wireless and Computerized devices will be appeared in Available devices area

To start data transfer move them to Attached devices area. If Auto synchronization is switched on, devices will be moved to Attached devices area automatically.

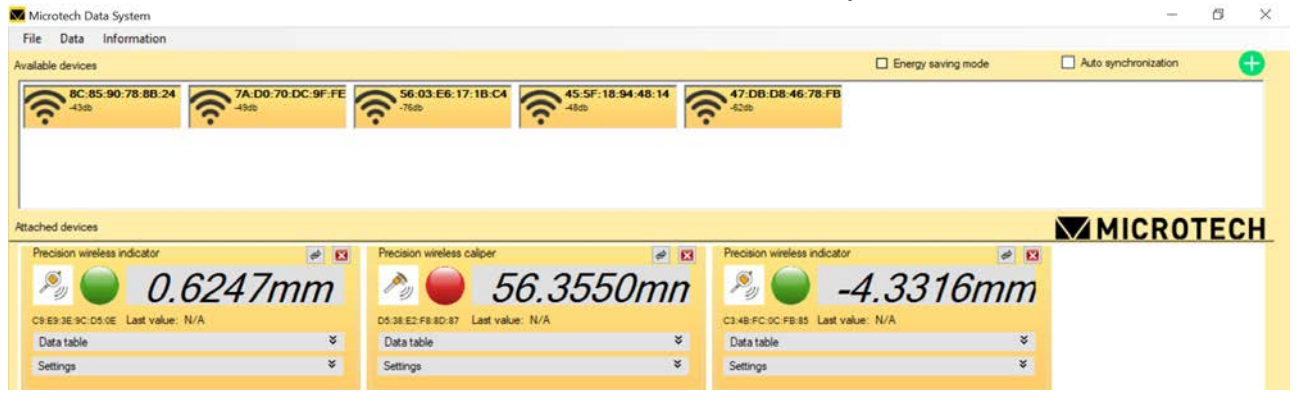

### DEVICE WINDOW OPERATIONS  $\mathcal{P}_y$  $-0.3989$ mm **CARL TEAC DEAR** Data tahle connection status  $\overline{\alpha}$ ×. E Units  $T<sub>me</sub>$ Number  $V<sub>min</sub>$  $D_{\text{max}}$ actual value 0.0000  $10.49$  $\sim$  $\sqrt{0.3987}$  mm 10:50  $\overline{a}$ Data table area  $\sim 1.2631$  mm 10:50  $\overline{a}$  $\overline{1}$  $-0.2767$  mm 10:50  $\overline{a}$ with saved data from instrument  $0.6247$ mm  $\mathcal{P}_y$ **Bached devices** Practices windows Data table  $\mathcal{L}_{\mathcal{D}}$  $-0.3987$ mm Settings Values settings: CRESSE SC DS OF L - Limit's indication in table Data table Settings - Timer function  $MIN$  0.000  $MAX$  0.00  $\boxed{\qquad \text{There, s} \qquad \qquad }$ Repeats 1 - Resend data to other Windows i. ē  $Q_{mm}$   $Q_{m}$ **P** Resend data app activation **Device Name** - Device extended info (Device name, serial No, Operator info)

## RESOLUTION & UNIT SELECTION

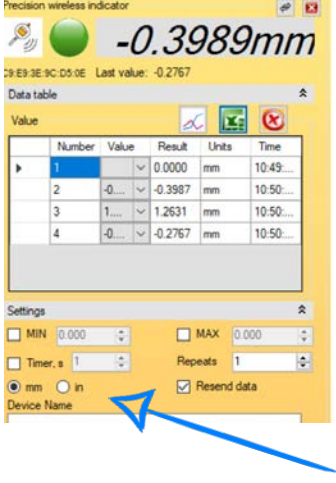

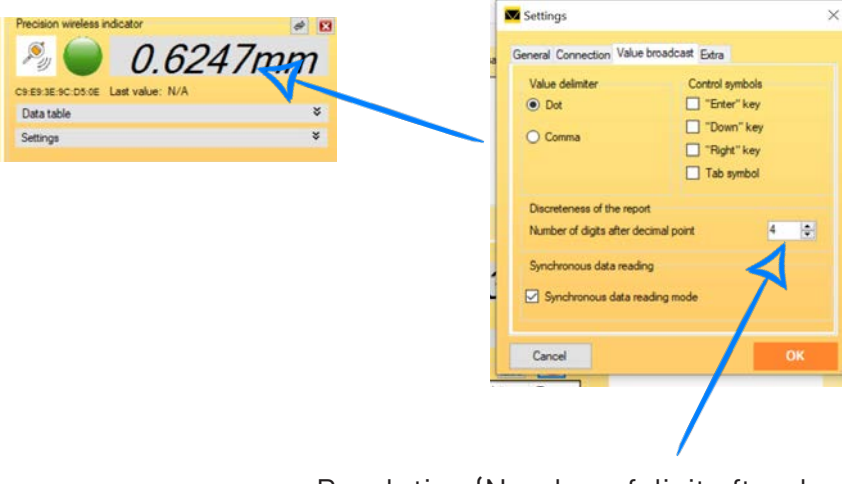

Resolution (Number of digit after decimal point) mm/inch selection selection selection in Setting menu

### **MICROTECH**

## SAVE & RESEND VALUES E Windows

### How to save values to table in STANDARD mode:

by pressing the button or tapping touch screen on your device

by timer activating inside instrument

by pushing actual value on MDS Windows app

by timer activating on MDS Windows app

by footswitching on MDS Windows app

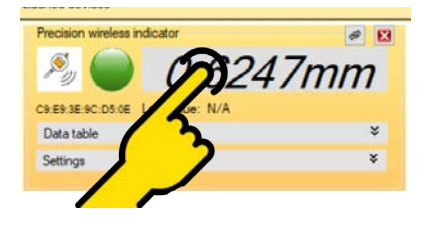

### RESEND VALUES

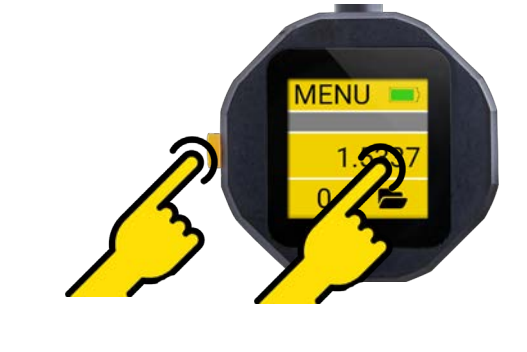

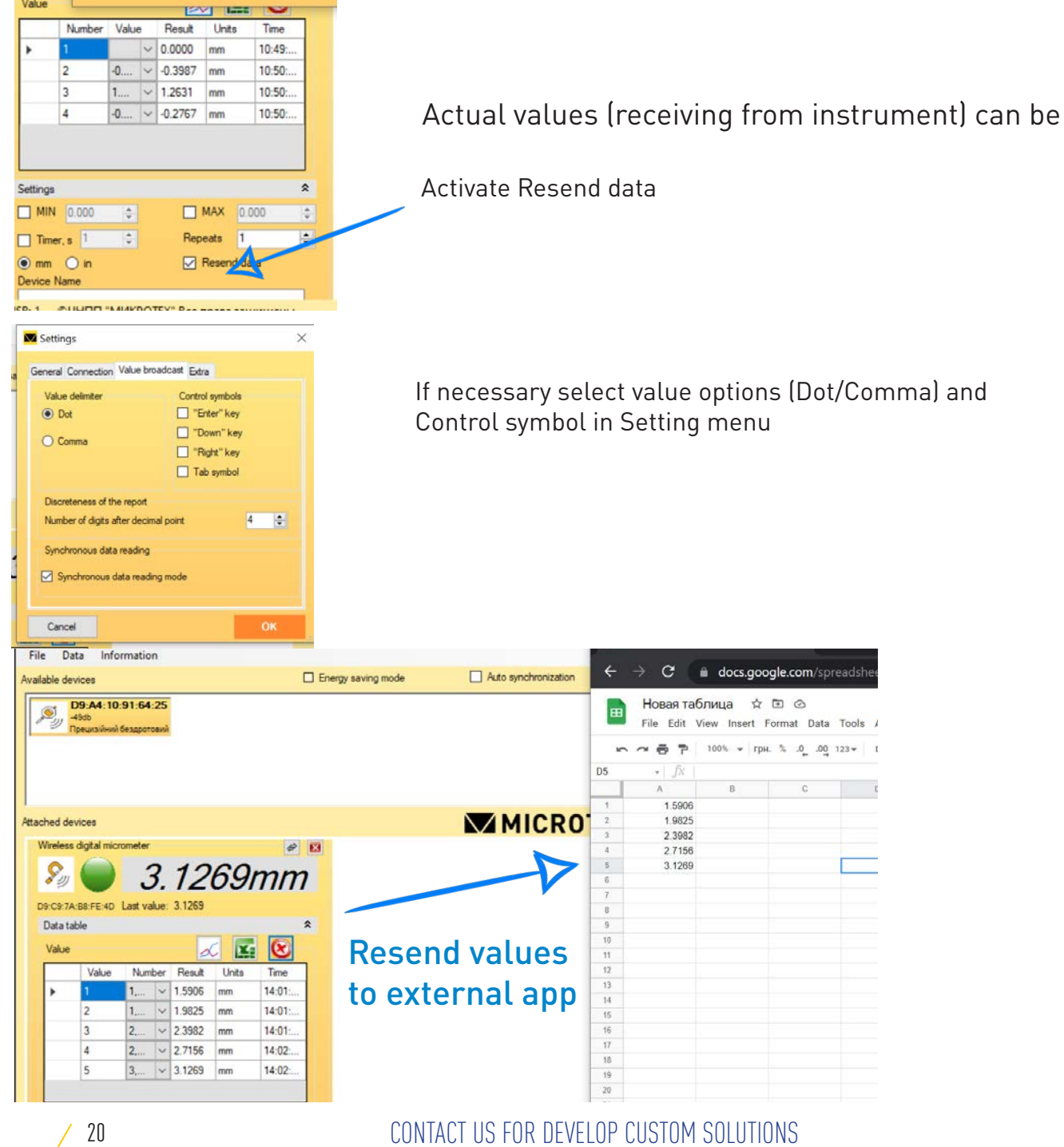

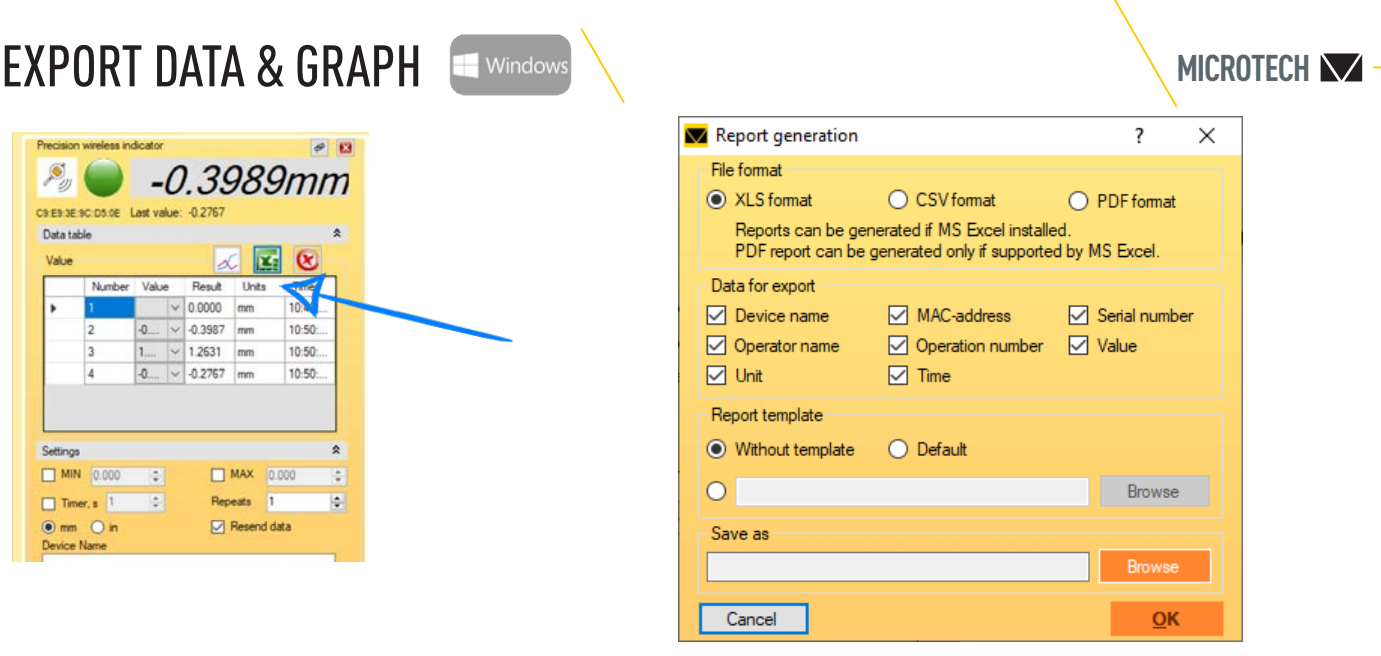

Export saved data table values for external files

Select necessary to save columns on Data for export subsection

*csv report can be generated in any Windows PC*

*xls report can be generated if MS Excel installed on your PC*

*pdf report can be generated only if supported by MS Excel (the latest versions)*

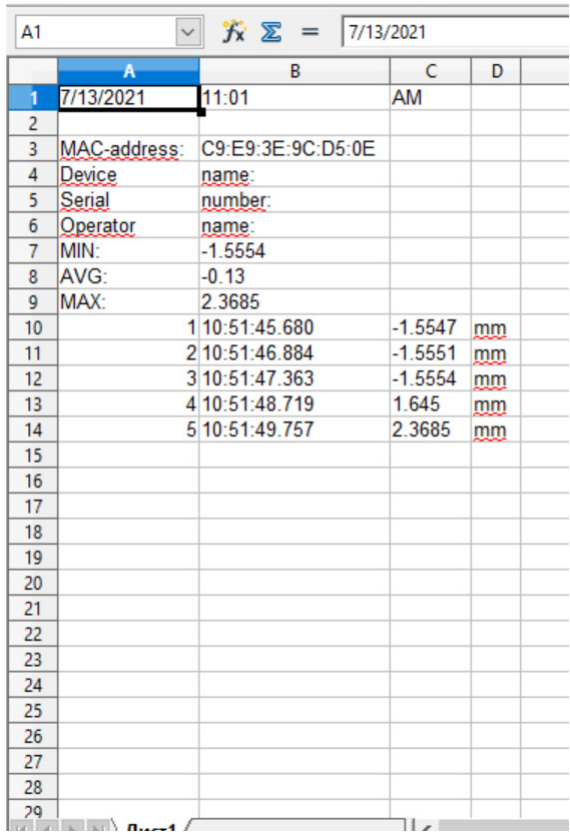

Example of exported xls file

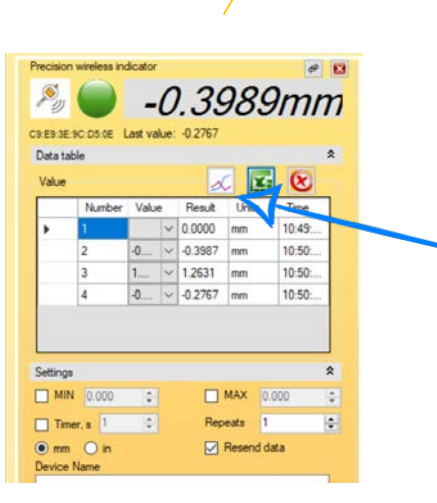

### Export saved values to Graph mode Graph can be saved to png format

Single Graph or Graph with Tutorial.

Simple Graph

**MICROTECH** 

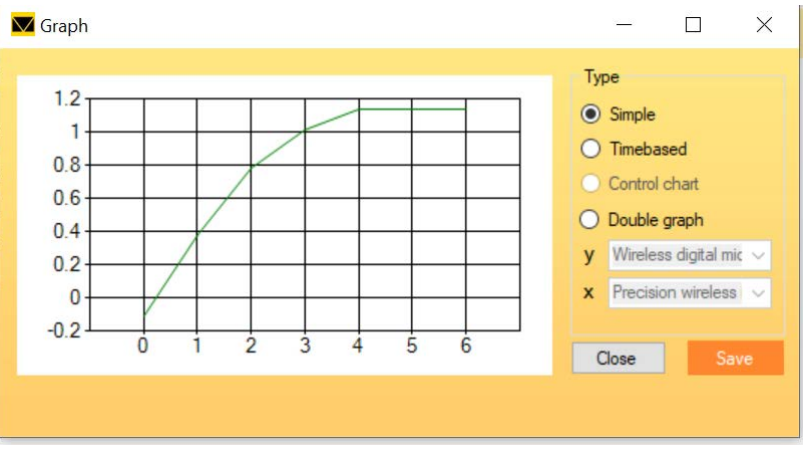

**GRAPH** Windows

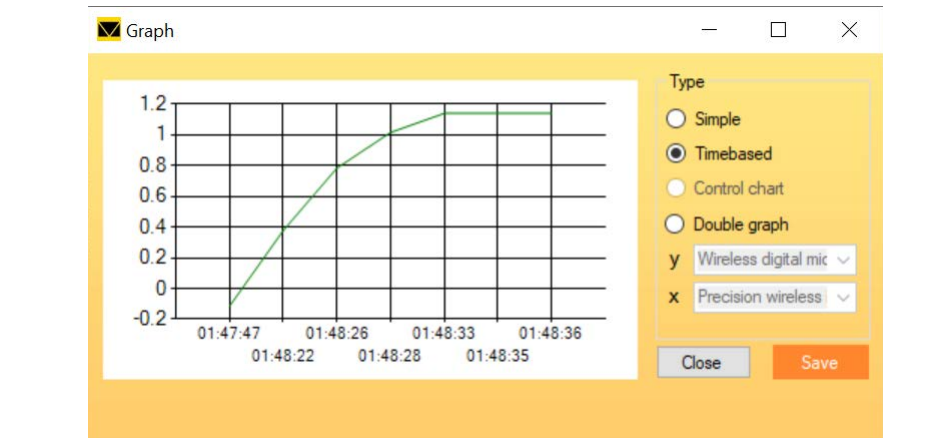

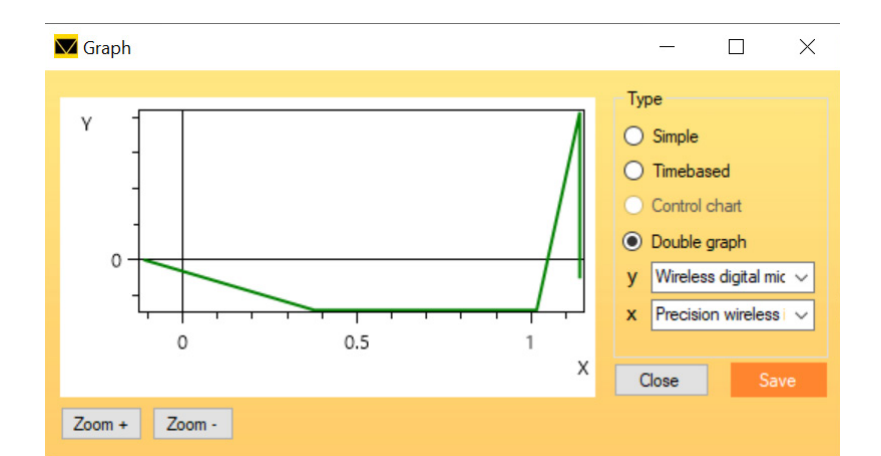

## Simple Graph with Timebased

2D Doublegraph For special measuring solutions

CONTACT US FOR DEVELOP CUSTOM SOLUTIONS

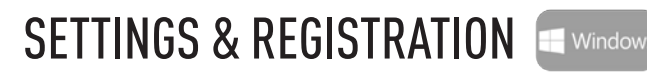

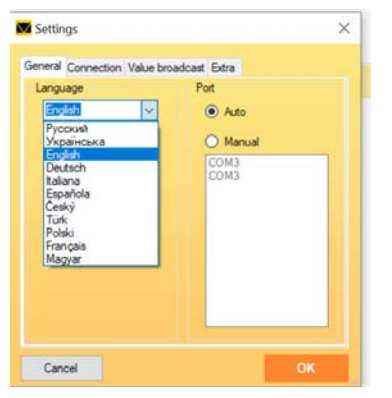

Language selection in Setting menu

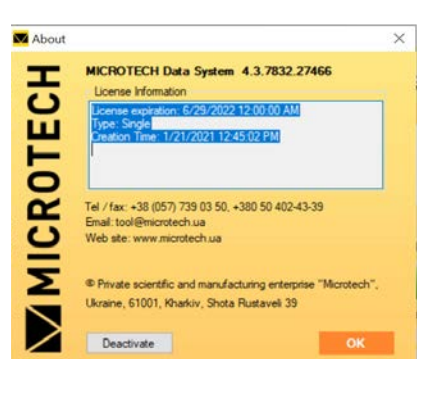

MDS app versions info

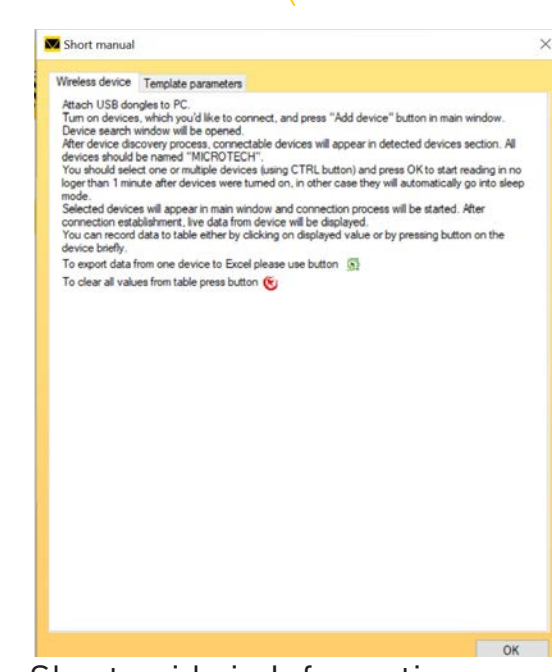

**MICROTECH**

## Short guide in Information menu

## **ACTIVATE PRO version E Window**

To activate PRO version (must be pre-paid with your local distributor)

1) Open Register product sub-menu

2) Copy and send activation UID code from appllication and Serial No from USB-drive to *tool@microtech.ua* 

3) After checking we will send to your e-mail activation license key.

Add activation key to activation area and press OK.

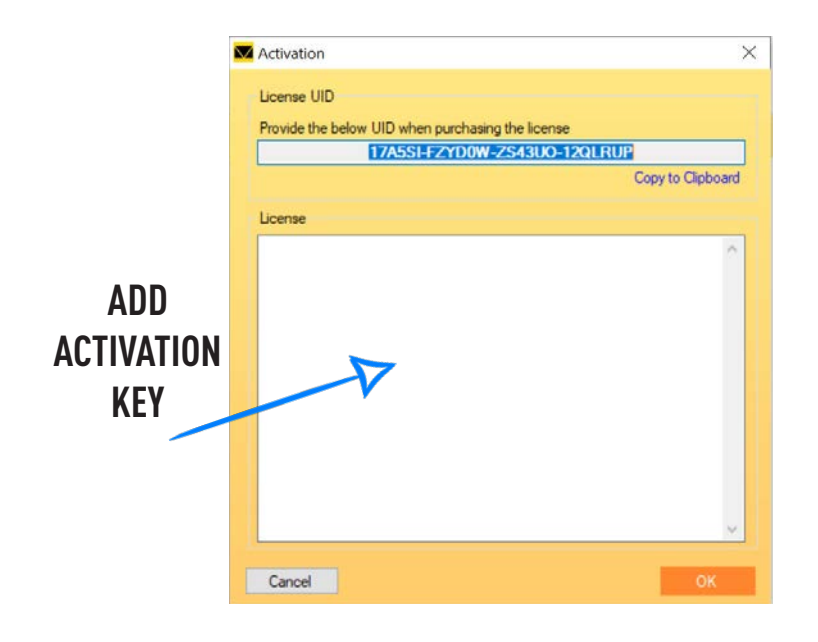

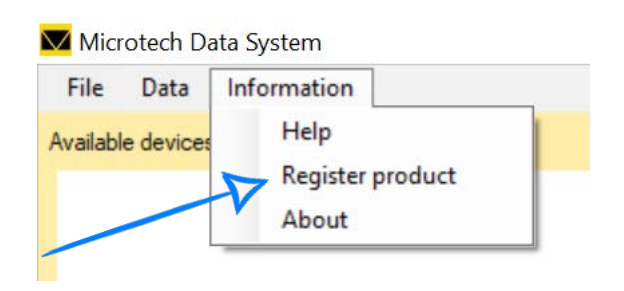

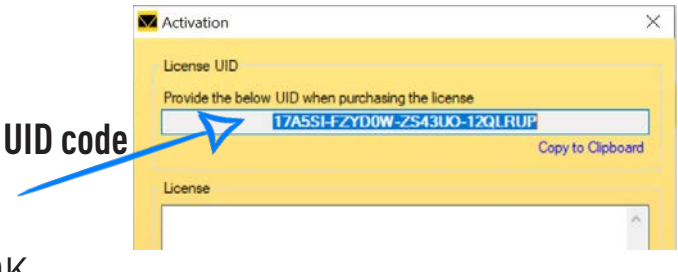

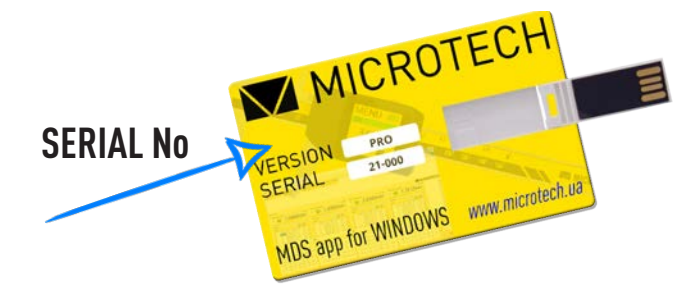

www.microtech.ua

**N**<br>MICROTECH

## WIRELESS HID DATA TRANSFER

MICROTECH COMPUTERIZED INSTRUMENTS have **WIRELESS HID** data output to transfer Data direct to any compatible operation systems and applications in keyboard mode.

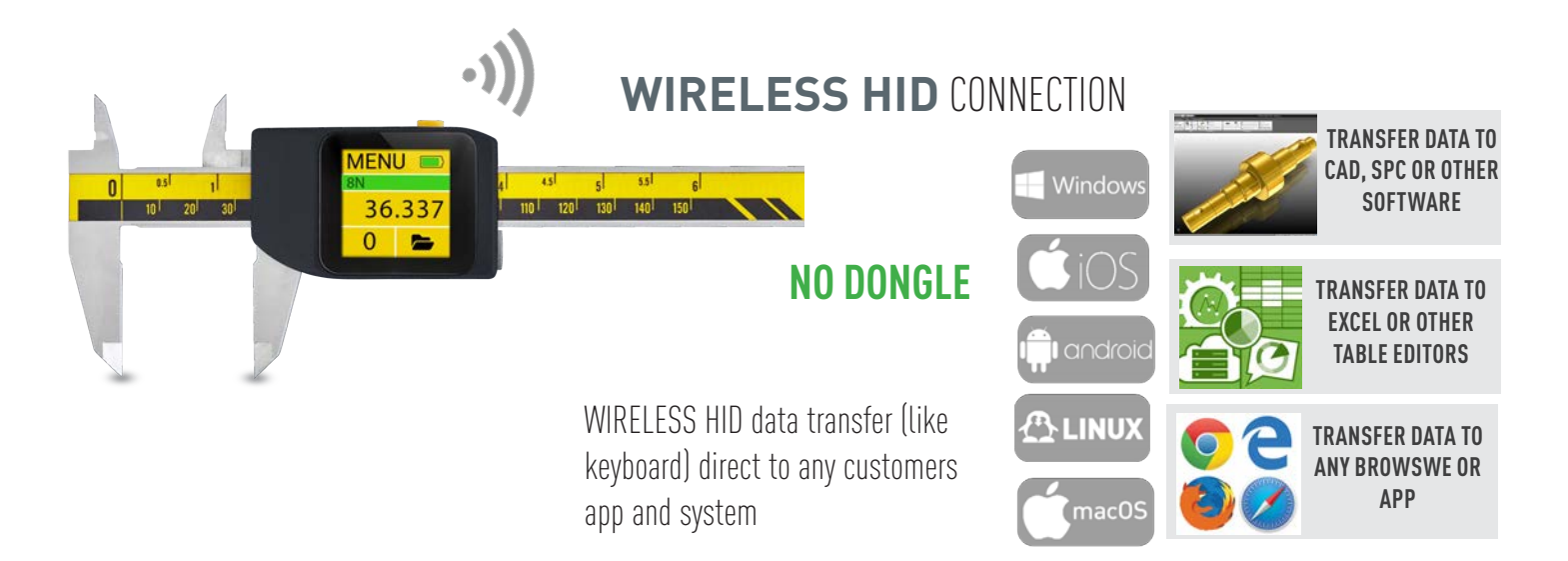

## **CONNECTION**

- 1) Switch on HID mode in WIRELESS menu
- 2) Connect MICROTECH device to you PC or Tablet
- 3) Select settings of Data transfer (Dot/Coma, Trail symbol -Tab, Arr Down, CL-LF)
- It gives possibility operate in different localizations, table editors
- 4) You can direct transfer data to any Windows or other OS application.

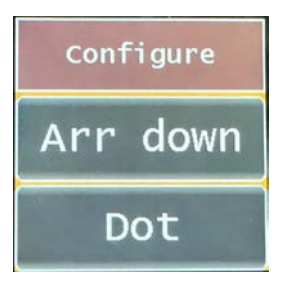

## **OPERATION**

For transfer DATA throw WIRELESS HID you can use some variants:

- Button Push
- Touchscreen Push
- Timer function activation
- Send data from internal memory
- Data tansfer in auto-Force mode ( Computerized eForce calipers only)

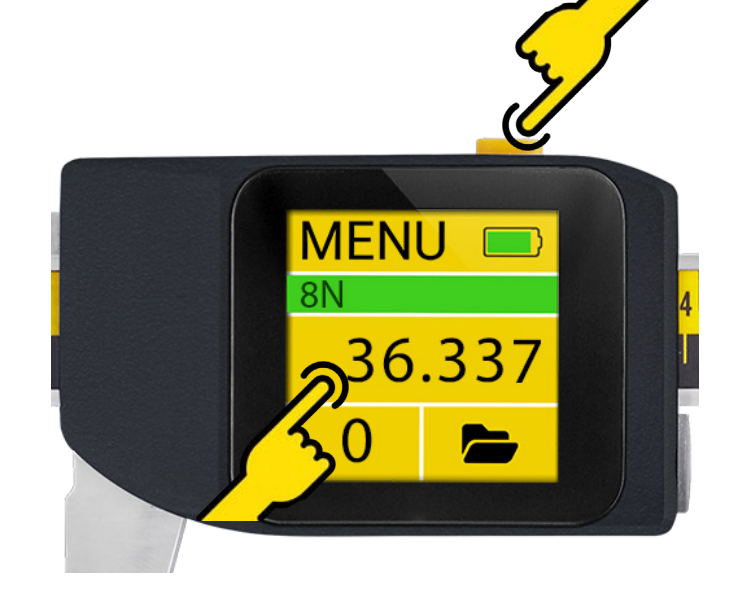

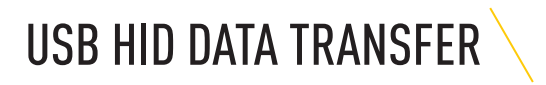

MICROTECH COMPUTERIZED INSTRUMENTS have **USB HID** data output to transfer Data direct to any compatible operation systems and applications in keyboard mode.

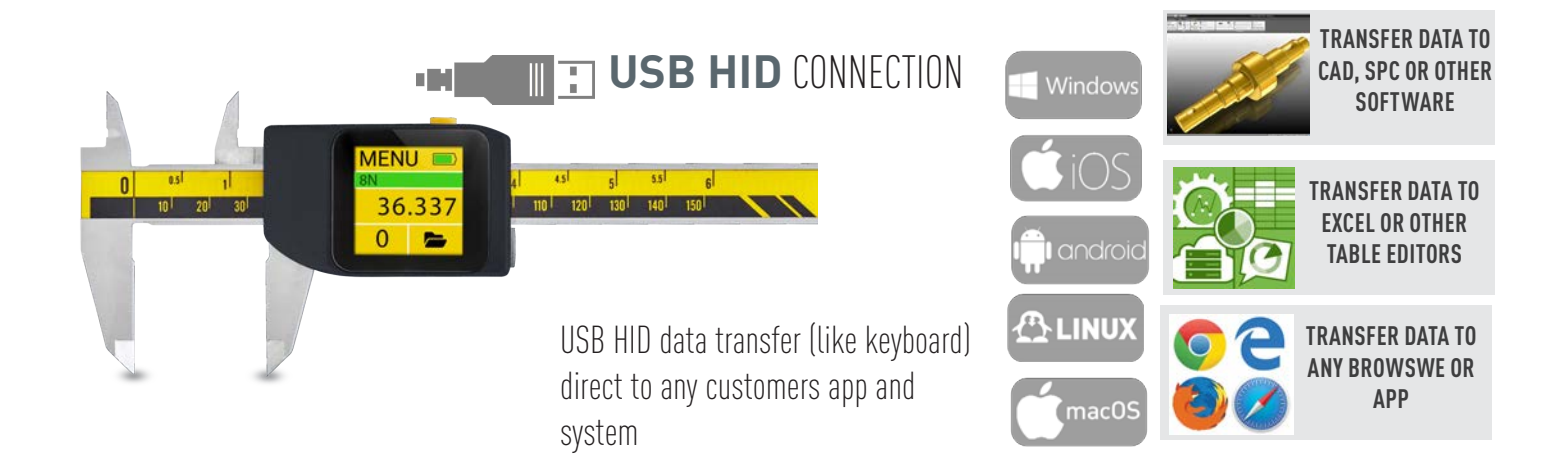

## **CONNECTION**

1) Connect micro USB cable from instrument to computer/tablet

USB Cable must be with data transfer wires

2) Activate USB connection mode on COMPUTERIZED instrument

## *DON't activate USB connection without cable connection*

3) Select settings of Data transfer (Dot/Coma, Trail symbol -Tab, Arr Down, CL-LF) It gives possibility operate in different localizations, table editors

4) You can direct transfer data to any Windows or other OS application.

## **OPERATION**

For transfer DATA throw USB cable you can use some variants:

- Button Push
- Touchscreen Push
- Timer function activation
- Send data from internal memory

- Data tansfer in auto-Force mode ( Computerized eForce calipers only)

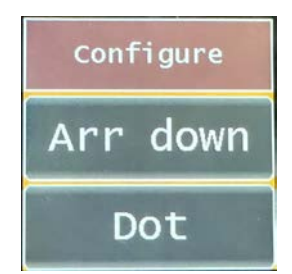

**MICROTECH**

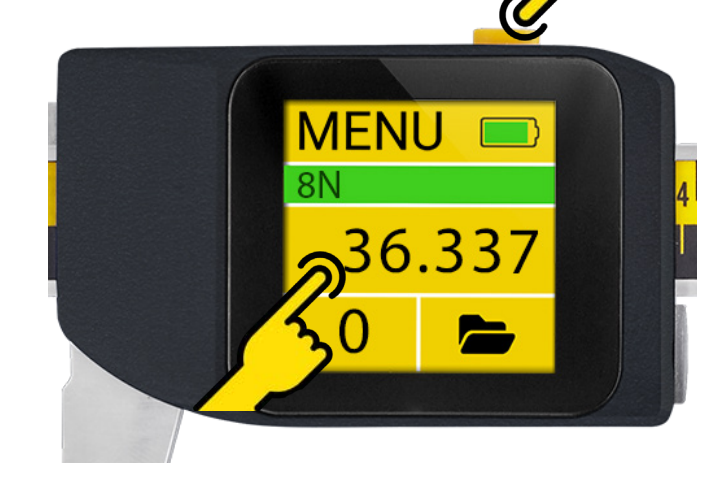

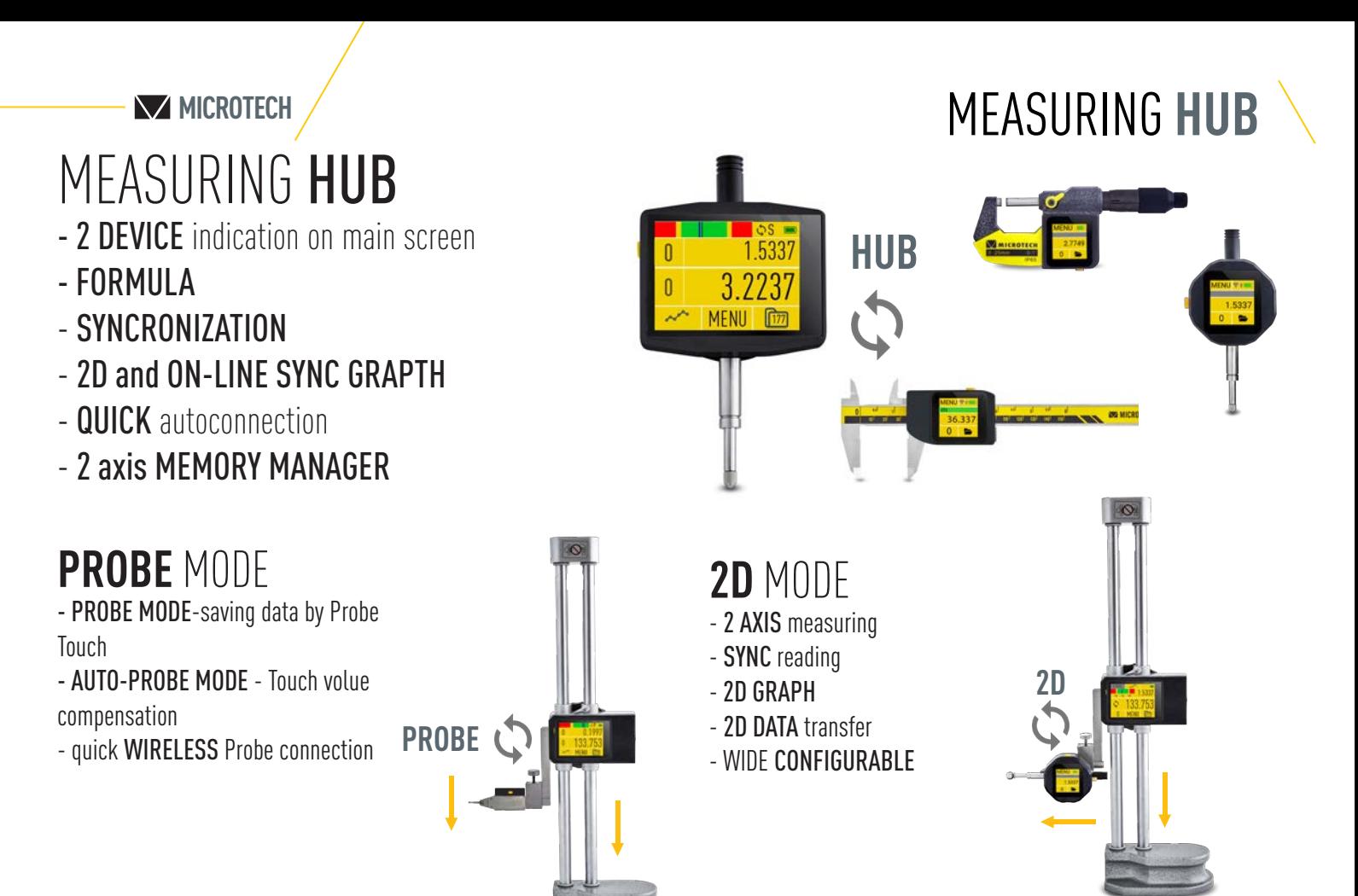

1) MASTER device: select in WIRELESS menu **2D-M -** Master device on WIRELESS connection on HUB mode 2) SLAVE device: select in WIRELESS menu **2D-S -** Slave device on WIRELESS connection on HUB mode 3) HUB mode on MASTER device - select requested mode (PROBE, 2D) and Connect SLAVE device

HUB connection

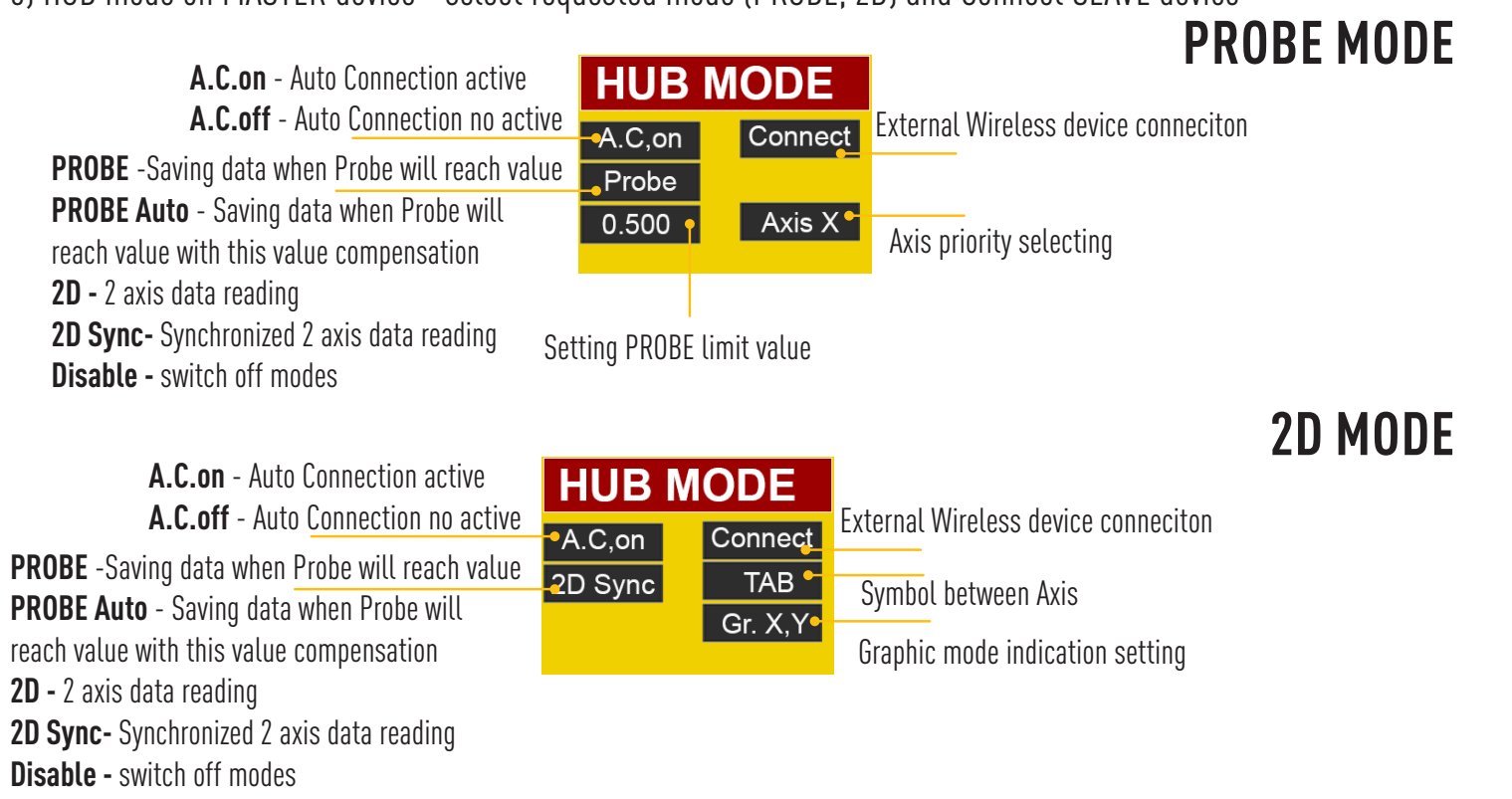

1) Connect USB cable to Windows PC (with data transfer possibilities) 2) Push FIRMWARE UODATE BUTTON to activate process

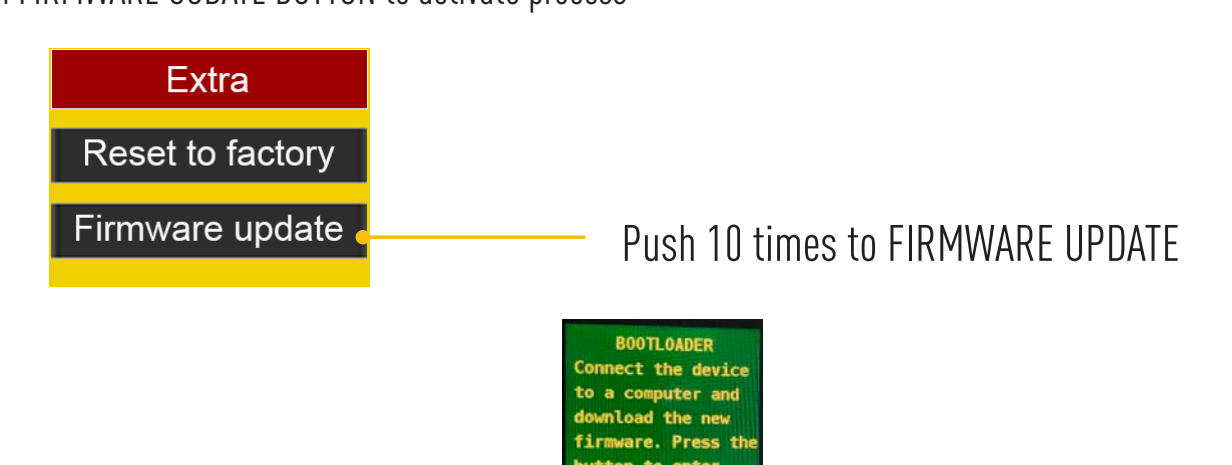

3) You will enter to BOOTLOADER secsion on device

4) Run NordBootloader.exe for WINDOWS file (request from MICROTECH)

5) Click Scan port -> Connect -> 2times Ping (on your device should display some numbers) -> Cheking -> Update and select \*.bin file with lasted firmware that you have been downloaded.

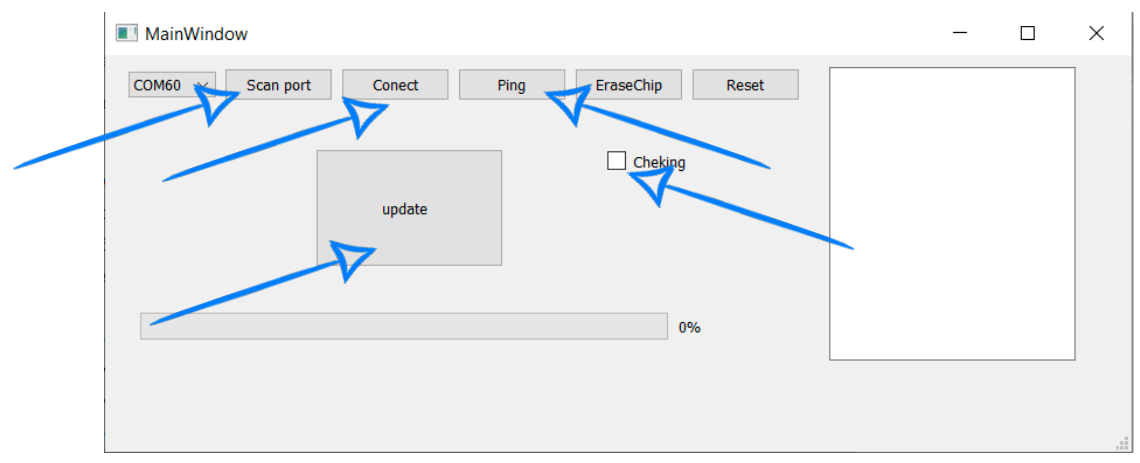

6) After successful flashing will display "Loading finished" on device screen.

Now you can plug off Micro USB

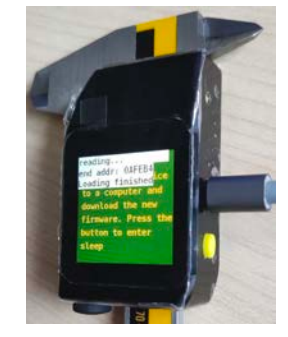

7) After that, you need to reset the device to factory settings.

Tap «RESET TO FACTORY» 10 times.

The firmware update is complete

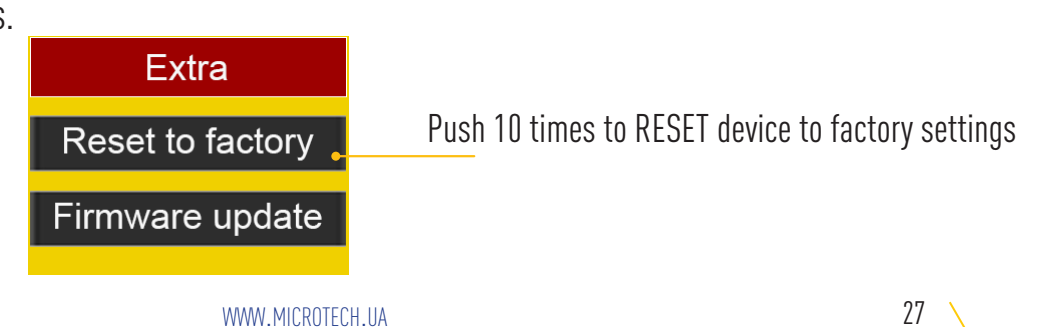

**MICROTECH** 

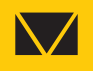

## **MICROTECH**

innovative measuring instruments

61001, Kharkiv, Ukraine, str. Rustaveli, 39

tel.: +38 (050) 323-65-30 www.microtech.ua tool@microtech.ua

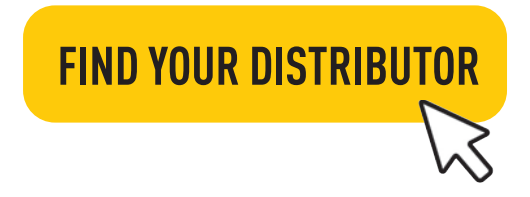

CONTACT US FOR DEVELOP CUSTOM SOLUTIONS